# **MC-WR11** MC-WR22

Wireless router

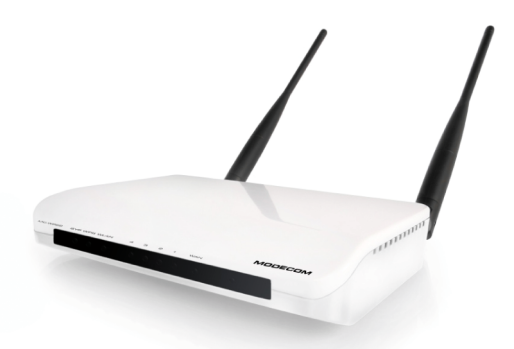

# **QUICK START GUIDE**

# **MODECOM**

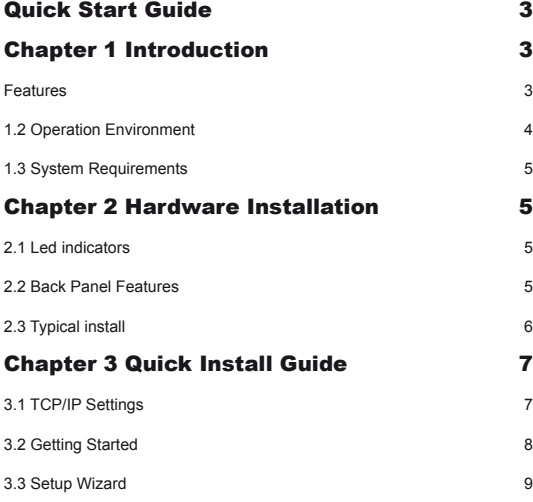

**GB** 

# Quick Start Guide

Latest versions of manuals, quick start guides, drivers and software are available on www.modecom.eu website.

IMPORTANT NOTE:

Provided technical specifications are subject to change without prior notice. All brand and product names mentioned in this manual are trademarks and/or registered trademarks of their respective holders.

© 2010 MODECOM S.A.

All rights reserved. Duplication and copying requires approval from copyright holder.

# Chapter 1 Introduction

Congratulations on your purchase of this outstanding Wireless Router. The Wireless Router integrates 4-port switch, firewall, NAT-router and Wireless Access Point. This product is specifically designed for Home networks and Medium or Small Corporation needs. It will allow you to connect your network wirelessly better than ever, sharing Internet Access, files and fun, easily and securely. It is easy to configure and operate even for users without wide experience with network devices. Instructions for installing and configuring this product can be found the manual delivered with the product and also available at www.modecom.eu website. Before you install and use this product, please read this manual carefully to exploit all the functions of this product.

### **Features**

**WAN**: Gateway / Bridge / WISP / Static IP / DHCP / PPPoE / PPTP / L2TP / UPnP **LAN**: RJ45 4port switch / DHCP Client, Server / Static DHCP / IP&MAC Bind **Wireless:** Compliant with draft IEEE 802.11n standard (MC-WR22- 2T2R / MC-WR11 – 1T1R)

**Up to**: 300Mbps (MC-WR22) / 150Mbps (MC-WR11) data transfer rates in IEEE 802.11n mode

Backward compatible with IEEE 802.11b/g

Supports both Infrastructure and Ad-Hoc Networking Modes

**Work modes**: AP / Client / WDS / AP+WDS / Universal Repeater (AP+Client) Supports WPS, WPA2 (802.11i), WPA, WPA2/WPA Mixed, 802.1x advanced security

Supports 64/128-bit WEP Data Encryption

Quality of Service (QoS) - WMM, WMM-PS Auto wireless transmission channel select for optimal performance Wireless access control (MAC address filter)

### **Advanced Wireless control:**

Fragment Threshold / RTS Threshold / Beacon Interval

Preamble Type: Long / Short

IAPP - Roaming (802.11f)

Protection / Aggregation / Short GI / WLAN Partition

RF Output Power control

# Multiple BSSID

## **Dynamic DNS:**

DynDNS.org / TZO / 3322.org

### **NAT:**

NAT/NAPT IP sharing / DMZ / Port Forwarding / Port Trigger / UPnP **QoS:**

Yes - IP (single or range) Grant MIN or MAX bandwidth

### **Firewall protection:**

Ping Access on WAN / IGMP Proxy / Web Server Access on WAN / IPsec/ PPTP/L2TP VNP pass through /

Src MAC or IP Filter / URL Filter / Dst IP and Port Filter /

### **DoS Prevention:**

Whole System Flood: SYN, FIN, UDP, ICMP

Per-Source IP Flood: SYN, FIN, UDP, ICMP

TCP/UDP Port Scan (High/Low Sensitivity)

ICMP Smurf, IP Land, IP Spoof, IP TearDrop, PingOfDeath, TCP Scan, TCP

SynWithData, UDP Bomb, UDP EchoChargen

Source IP Blocking (Block for a specified time)

### **System Management:**

Access Schedule / NTP support / FW Upgrade / Save/Load Config / Reboot / User name and password management

# **1.2 Operation Environment**

Dimensions: 202 (L) x 120 (W) x 31 (H)mm Unit Weight: 324g Power Input: 9V DC, 1A Consumption: 13.5W(Max) Storage Temperature: -40ºC ~70ºC

Operating Temperature : -10ºC ~50ºC Storage Humidity: 5% ~95% RH Non-condensing Operating Humidity: 10% ~90% RH Non-condensing

### **1.3 System Requirements**

An Ethernet-Based Cable or DSL modem 10/100M Ethernet Card on PC TCP/IP network protocol for each PC RJ45 Twisted-pair cable Internet browser: Microsoft Internet Explorer, Firefox, Opera or Chrome

# Chapter 2 Hardware Installation

### **2.1 Led indicators**

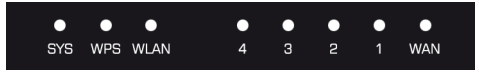

**SYS/Power (Red):** Flickering light indicates a proper connection to the power supply.

While resetting the SYS LED will flash differently (shine for 2 seconds and stop for 1 second).

**WPS (Green):** The Led will flicker for about two minutes when WPS session is active .

**WLAN (Wireless LAN) (green):** The LED is flickering during wireless activity.

**LAN 1,2,3,4 (green):** The Link/Act LED serves two purposes. If the LED is continuously illuminated, the Router is successfully connected to a device through the corresponding port. If the LED is flickering, the Router is actively sending or receiving data over that port.

**WAN (Green):**The Link/Act LED serves two purposes. If the LED is continuously illuminated, the Router is successfully connected to a device through the corresponding port. If the LED is flickering, the Router is actively sending or receiving data over that port.

# **2.2 Back Panel Features**

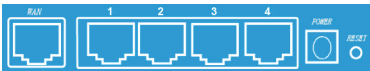

LAN(1,2,3,4): 10/100Mbps RJ45 Auto-sensing. These four LAN ports are where you will connect other network devices, such as PCs/Laptops, print servers, remote hard drives, and anything else you want to put on your network. If you connect this product with the Network adapter, Hub (or Switch) correctly, the Router's corresponding LED and the Adapter's, Hub's (or the Switch) will illuminate.

WAN: 10/100Mbps RJ45 port. The WAN port is where you will connect Cable/DSL Modem or other LAN.

RESET(WPS): The Reset Button has three functions, WPS, reboot and Factory Default. When press it less than 2 second, it is WPS function and the SYS LED will flash two minute (as long as WPS session is active); 2 to 5 seconds, the router will reboot; and more than 5 seconds, the router will restore to factory default settings.

Power inlet: 9V DC, 1A Power supply.

# **2.3 Typical install**

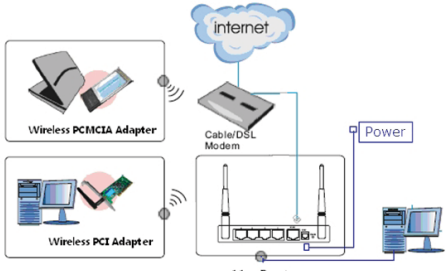

11n Router

1. Make sure all devices, including your PCs, modem, and Router, are turned on.

2. Using an Ethernet network cable, connect the LAN device or Ethernet network port of the cable or DSL modem to the Router's WAN port.

www.modecom.eu

## Chapter 3 Quick Install Guide **3.1 TCP/IP Settings**

Before you can access and configure router, you have to setup your network adapter IP address. According to the following steps to obtain IP address automatically from router DHCP Server, The following instruction set up the computer running windows operation system.

Note: The router default IP address is 192.168.1.1

1. Click Start button and choose Settings, then click Control Panel.

2. Double click Network icon and select Configuration tab in the Network window.

3. Choose the connection you want to use and click it with right mouse button and choose "Properties".

4. Double click TCP/IP Protocol.

5. Make sure that option "Obtain IP address automatically" is chosen.

8. Click OK to complete the install procedure.

After all is successful, you can check the TCP/IP information via the following command. Start -> run. Type cmd and in the window like the one below enter command: ipconfig /all.

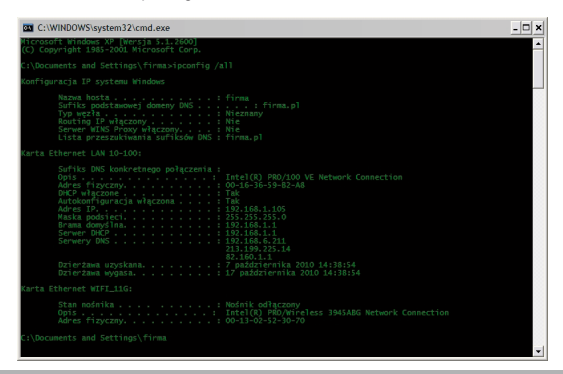

# **3.2 Getting Started**

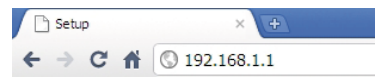

To access configuration panel open your web browser (MS Internet Explorer, Firefox, Opera or Chrome) and type the router's IP address: 192.168.1.1 Default User / Password: admin

If successful, you can see the status page.

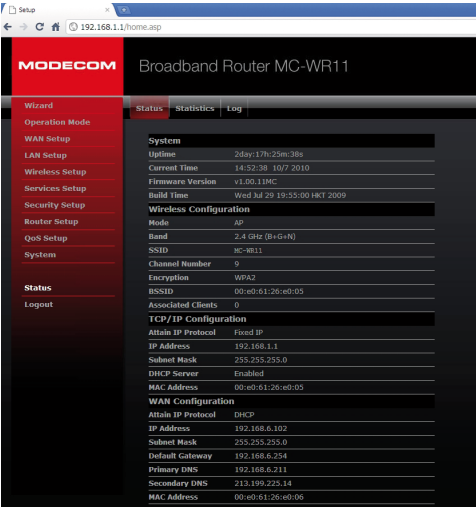

www.modecom.eu

# **3.3 Setup Wizard**

Click on "Wizard", it will guide you to setup your router in six simple steps.

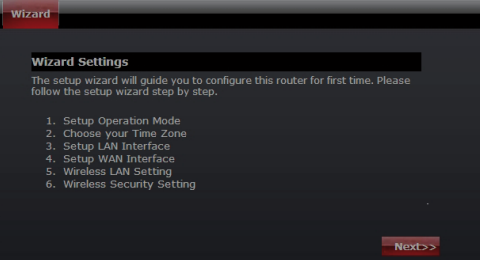

Please follow the steps and complete the router configuration.

### **Step 1 - Setup Operation Mode**

The router supports three operation modes, Gateway, Bridge and Wireless ISP. And each mode is suitable for different use, please choose correct mode.

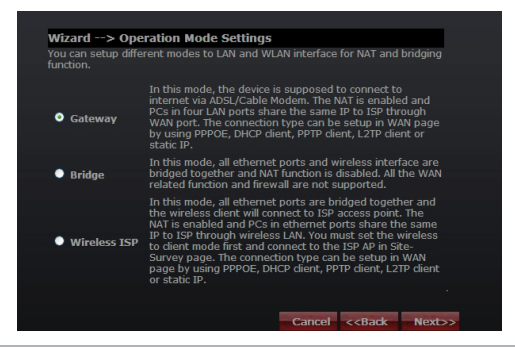

### **Step 2 - Time Zone Settings**

The Time Configuration option allows you to configure, update, and maintain the correct time on the internal system clock.

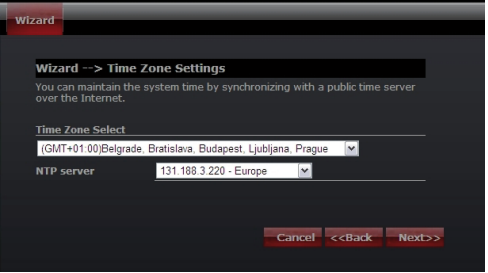

Time Zone Select: Select the Time Zone from the drop-down menu. NTP Server: Select the NTP Server from the drop-down menu.

### **Step 3 - LAN Settings**

Setup the IP address and Subnet mask for the LAN interface.

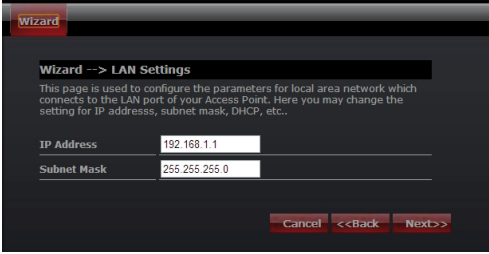

### **Step 4 - WAN Settings**

The Router support five access modes in the WAN side, please choose correct mode according to your ISP Service.

### Mode 1: DHCP Client

Select DHCP Client to obtain IP Address information automatically from your ISP. This mode is commonly used for Cable modem services.

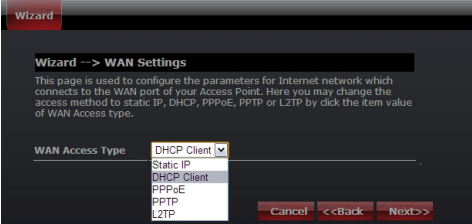

Mode 2: Static IP

Select Static IP Address if all IP information is provided to you by your ISP. You will need to enter in the IP address, subnet mask, gateway address, and DNS address(es) provided to you by your ISP. Each IP address entered in the fields must be in the appropriate IP form, which are four numbers (from 0 to 255) separated by dots (x.x.x.x). The Router will not accept the IP address if it is not typed in this format.

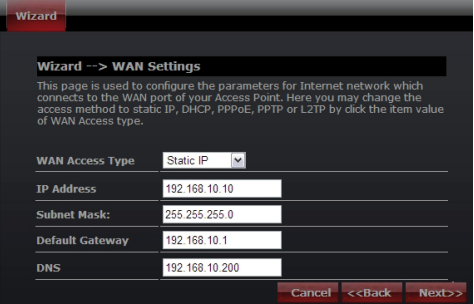

IP Address: Enter the IP address assigned by your ISP Subnet Mask: Enter the Subnet Mask assigned by your ISP. Default Gateway: Enter the Gateway assigned by your ISP. DNS: Enter the DNS server assigned by your ISP.

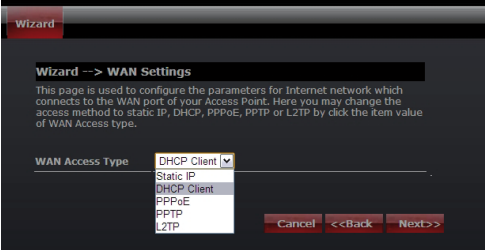

### Mode 3: PPPoE

Choose PPPoE (Point to Point Protocol over Ethernet) if your ISP uses a PPPoE connection. Your ISP will provide you with a username and password.

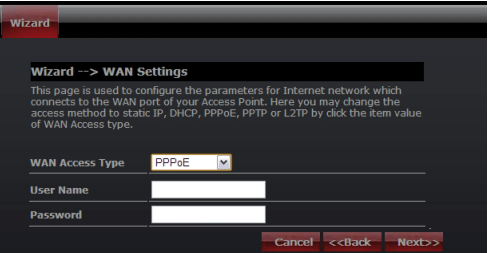

User Name: Enter your PPPoE user name. Password: Enter your PPPoE password.

#### Mode 4: PPTP

Choose PPTP (Point-to-Point-Tunneling Protocol ) if your ISP uses a PPTP connection. Your ISP will provide you with IP information and PPTP Server IP Address, of course it also includes a username and password.

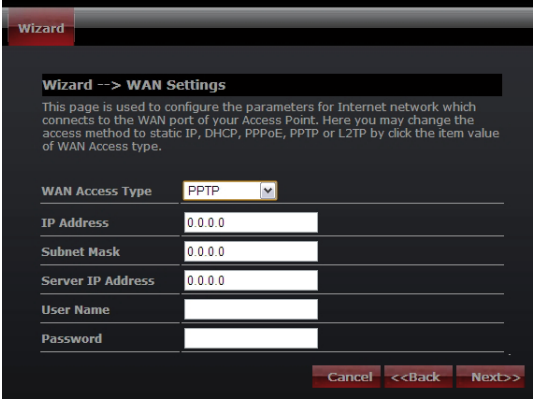

IP Address: Enter the IP address.

Subnet Mask: Enter the subnet Mask.

Server IP Address: Enter the PPTP Server IP address provided by your ISP.

User Name: Enter your PPTP username.

Password: Enter your PPTP password.

### Mode 5: L2TP

Choose L2TP (Layer 2 Tunneling Protocol) if your ISP uses a L2TP connection. Your ISP should provide you with a username, password and all necessary data.

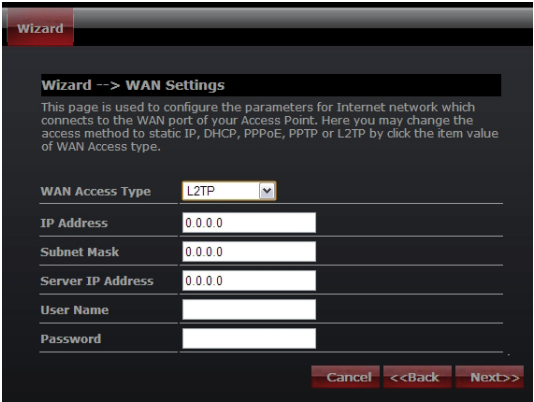

IP Address: Enter the IP address.

Subnet Mask: Enter the subnet Mask.

Server IP Address: Enter the PPTP Server IP address provided by your ISP.

User Name: Enter your PPTP username.

Password: Enter your PPTP password.

### **Step 5: WLAN Settings**

Wireless Interface: If you do not want to use wireless, uncheck the box to disable all the wireless connections.

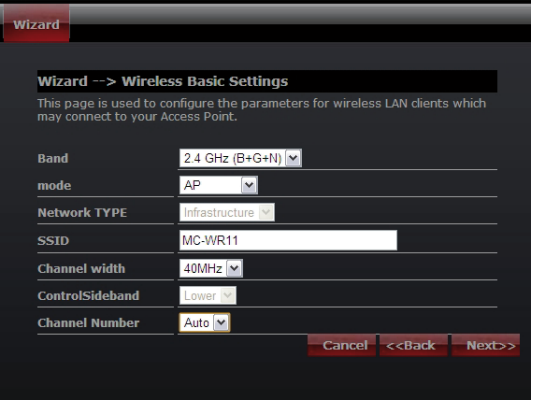

Band: Supported standards: 802.11B, 802.11G, 802.11N and mixed. Please choose its band according to standards used by devices which will be connected to router.

Mode: Support AP, Client, WDS and AP+WDS mode.

Network TYPE: This type is only valid in client mode.

SSID: Service Set Identifier, it identifies your wireless network.

Channel width: Select 40MHz if you use 802.11n or 802.11n mixed mode, otherwise 20MHz, it is default value.

Control Sideband: it is only valid when you choose channel width 40MHz. Channel Number: Indicates the channel setting for the router. By default the channel is set to 6.

### **Step 5: WLAN Security Settings**

Secure your wireless network by turning on the WPA or WEP security feature on the router. This section you can set WEP, WPA, WPA2 and mixed security mode.

The following picture shows how to set the WEP security.

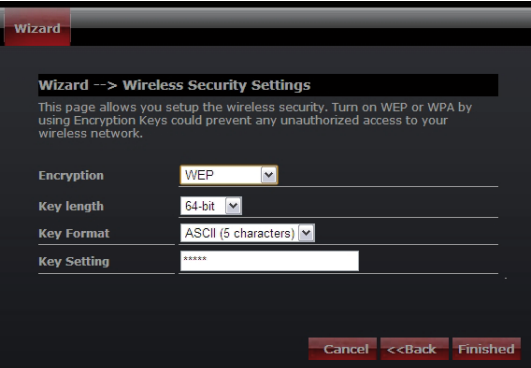

Key length: WEP supports 64-bit or 128-bit security key.

Key Format: User can enter key in ASCII or Hex format.

Key Setting: Enter the key, accordingly to chosen format.

The keys are used to encryption data transmitted in the wireless network. Fill in the text box by following rules below:

• 64-bit: Input any 5 ASCII characters or 10 digit Hex values (in the "A-F", "a-f", and

"0-9" range) as the encryption keys. It is advised to use digits and both lowercase and uppercase characters - for example: "012345aEfG"

• 128-bit: Input any 13 ASCII characters or 26 digit Hex values (in the "A-F", "a-f", and "0-9" range) as the encryption keys. For example: 01234567890123456789aBcDEf"

The following picture shows how to set WPA-PSK security, you can select WPA(TKIP), WPA2(AES) and Mixed mode.

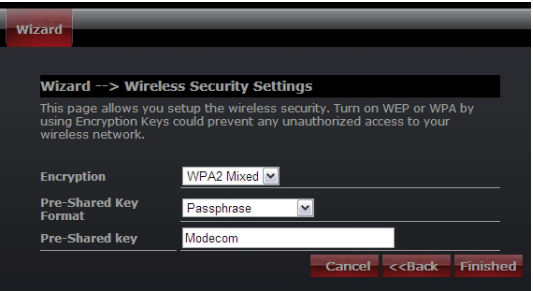

Pre-Shared Key Format: Specify the format of the key, passphrase or hex. Pre-Shared Key: Enter the key, accordingly to chosen format.

The keys are used to encryption data transmitted in the wireless network. Fill in the text box by following rules below:

• 64-bit: Input any 5 ASCII characters or 10 digit Hex values (in the "A-F", "a-f", and

"0-9" range) as the encryption keys. It is advised to use digits and both lowercase and uppercase characters - for example: "012345aEfG"

• 128-bit: Input any 13 ASCII characters or 26 digit Hex values (in the "A-F", "a-f", and "0-9" range) as the encryption keys. For example: 01234567890123456789aBcDEf"

More information about configuration and advanced settings can be found in the user's manual delivered togeter with this device and available on manufacturer's website: www.modecom.eu

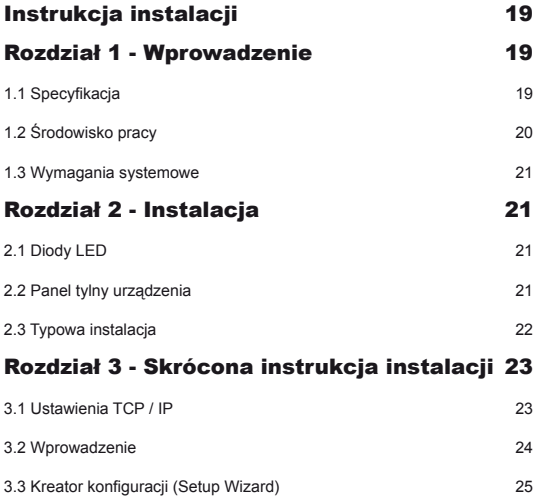

PL

# Instrukcja instalacji

Najnowsze wersje instrukcji, sterowników i oprogramowania dostępne są na stronie www.modecom.pl

WAŻNA INFORMACJA: Podane dane techniczne mogą ulec zmianie bez wcześniejszego powiadomienia. Wszystkie znaki towarowe umieszczone w instrukcji należą do ich właścicieli.

 © 2010 MODECOM S.A. Wszelkie prawa zastrzeżone. Kopiowanie lub powielanie wymaga zgody właściciela.

# Rozdział 1 - Wprowadzenie

Gratulujemy zakupu tego wspaniałego routera. Bezprzewodowy Router MC-WR22 / MC-WR11 łączy 4-portowy przełącznik, zaporę ogniową, router NAT i punkt dostępowy sieci bezprzewodowej. Ten produkt został zaprojektowany specjalnie dla potrzeb sieci domowych oraz małych i średnich przedsiębiorstw. Pozwala na łatwe i bezpieczne podłączenie do sieci innych urządzeń zarówno bezprzewodowo jak i tradycyjnymi kablami Ethernetowymi. Jest łatwy w konfiguracji i obsłudze nawet dla użytkowników bez szerokiego doświadczenia w tym zakresie. Informacie dotyczące instalacji i konfiguracji tego produktu można znaleźć w instrukcji obsługi dostarczonej razem z produktem oraz dostępnej na stronie www.modecom.pl. Przed instalacją i używaniem produktu, należy uważnie przeczytać instrukcję by móc w pełni korzystać ze wszystkich jego funkcij.

# **1.1 Specyfikacja**

**WAN:** Brama (Gateway) / Most (Bridge) / WISP / Statyczny adres IP / DHCP / PPPoE / PPTP / L2TP / UPnP

**LAN:** 4portowy przełącznik RJ45 / DHCP klient, serwer / Rezerwacja adresów w DHCP / Przypisywanie adresów IP do MAC

**Wireless:** Wsparcie dla standardu IEEE 802.11n (MC-WR22 - 2T2R / MC-WR11 – 1T1R)

**Prędkość transmisji:** MC-WR22 do 300Mbps / MC-WR11 do 150Mbps Wsteczna zgodność ze standardami IEEE 802.11b/g

Wsparcie trybów Infrastructure i Ad-Hoc

**Tryby pracy:** Punkt dostępowy (AP) / klient / WDS / AP+WDS / Universal Repeater (AP+Client)

**Zaawansowane szyfrowanie**: WPS; WPA2 (802.11i), WPA, WPA2/WPA tryb mieszany, 802.11x

Szyfrowanie 64/128-bit WEP

Obsługa Quality of Service (QoS) - WMM, WMM-PS

Automatyczny wybór optymalnego kanału transmisji bezprzewodowej

Kontrola dostępu do sieci bezprzewodowej (filtr adresów MAC)

**Zaawansowane ustawienia sieci bezprzewodowych:**

Próg fragmentacji / Próg mechanizmu RTS / Częstotliwość wysyłania Beacon Długość Preambuły (długa / krótka)

Roaming - IAPP (802.11f)

Regulacja mocy nadajnika

Multiple BSSID

**Dynamic DNS:** DynDNS.org / TZO / 3322.org

**NAT:** NAT/NAPT współdzielenie IP / Strefa zdemilitaryzowana (DMZ) / Przekierowanie portów (Port Forwarding) / Wyzwalanie portów (Port Trigger) / UPnP **QoS:** Tak - dla IP (pojedynczy lub zakres) Przydzielenie MIN lub MAX przepustowości

**Zapora Firewall:** Ping Access on WAN / IGMP Proxy / Web Server Access on WAN / IPsec/PPTP/L2TP VNP pass through / Filtr IP lub MAC / Flirt adresów URL / Filtr źródłowych adresów IP I portów.

**Ochrona przed atakami typu DoS:** 

Whole System Flood: SYN, FIN, UDP, ICMP

Per-Source IP Flood: SYN, FIN, UDP, ICMP

TCP/UDP PortScan (High/Low Sensitivity)

ICMP Smurf, IP Land, IP Spoof, IP TearDrop, PingOfDeath, TCP Scan, TCP SynWithData, UDP Bomb, UDP EchoChargen

Blokowanie adresu IP (przez określony czas)

### **Zarządzanie:**

Harmonogram dostępu / synchronizacja czasu z serwerami NTP / Aktualizacja oprogramowania / Zapisywanie/Przywracanie konfiguracji

# **1.2 Środowisko pracy**

Wymiary: 202 (dł.) x 120 (szer.) x 31 (wys.) mm; Waga: 324g Zasilanie: 9V DC, 1A Pobór mocy: 13.5W (max) Temperatura otoczenia podczas pracy: -10 º C ~ 50 º C Temperatura otoczenia podczas przechowywania: -40 º C ~ 70 º C Wilgotność otoczenia podczas pracy urządzenia: 5% ~ 95% RH (bez kondensacji)

Wilgotność otoczenia podczas przechowywania urządzenia: 10% ~ 90% RH (bez kondensacji)

# **1.3 Wymagania systemowe**

Połączenie Ethernet lub modem DSL Karta Ethernet na PC 10/100M Obsługa protokołu TCP / IP dla każdego komputera Kabel Ethernet RJ45 Przeglądarka internetowa Microsoft Internet Explorer, Firefox, Opera lub Chrome

## Rozdział 2 - Instalacja **2.1 Diody LED**

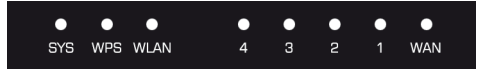

**SYS / Power (czerwona):** Dioda miga, gdy urządzenie jest podłączone do zasilania.

Podczas resetowania urządzenia dioda miga w innym rytmie (zapala się na ok. 2 i gaśnie na ok. 1 sekundę)

**WPS (zielona):** Dioda miga przez około 2 minuty podczas trwania sesji WPS.

**WLAN (zielona):** Dioda miga podczas komunikacji bezprzewodowej.

**LAN 1,2,3,4 (zielone):** Link/Act LED służy dwóm celom. Jeśli dioda świeci ciągle, router jest z prawidłowo podłączony do urządzenia za pomocą odpowiedniego portu. Jeśli dioda, która jest przypisana do danego portu miga, router jest w trakcie wysyłania lub/i odbierania danych przez ten port.

**WAN (zielona):** Dioda Link/Act służy dwóm celom. Jeśli dioda świeci ciągle, router jest z prawidłowo podłączony do urządzenia za pomocą odpowiedniego portu. Jeśli dioda, która jest przypisana do danego portu miga, router jest w trakcie wysyłania lub/i odbierania danych przez ten port.

# **2.2 Panel tylny urządzenia**

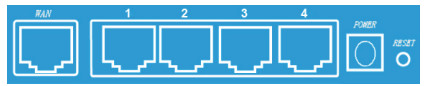

LAN (1,2,3,4): RJ45 10/100Mbps. Do tych czterech portów LAN, można podłączyć urządzenia sieciowe, takie jak komputery PC/Laptopy, serwery wydruku, zewnętrzne dyski twarde i wszystko, co chcesz podłączyć do sieci. Jeśli router jest poprawnie połączony z kartą sieciową, Hubem (lub przełącznikiem), diody na routerze i Hubie (lub przełączniku) będą świecić.

WAN: 10/100 Mbps port RJ45. Port WAN do którego należy podłączyć model kablowy DSL lub inne urządzenie sieci LAN.

RESET (WPS): Przycisk "Reset" ma trzy funkcje: WPS, restart i przywracanie ustawień fabrycznych. Po naciśnięciu go na mniej niż 2 sekundy, uruchamiana jest sesja WPS i dioda SYS miga przez ok. 2 minuty (czas trwania sesji WPS). Przytrzymanie przycisku od 2 do 5 sekund spowoduje restart routera. Przytrzymanie go dłużej niż 5 sekund spowoduje przywrócenie urządzenia do ustawień fabrycznych.

Gniazdo zasilania: Zasilacz 9V DC, 1A

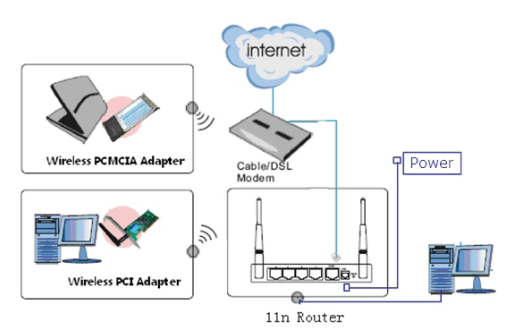

# **2.3 Typowa instalacja**

1. Sprawdź, czy wszystkie urządzenia, w tym komputery PC, modem i router, są wyłączone.

2. Korzystając z kabla sieciowego Ethernet podłączyć modem kablowy lub inne urządzenie LAN do portu WAN routera.

# Rozdział 3 - Skrócona instrukcja instalacji **3.1 Ustawienia TCP / IP**

Aby uzyskać dostęp do panelu konfiguracyjnego routera, należy skonfigurować kartę sieciową. Postępuj zgodnie z instrukcją w celu uzyskania adresu IP automatycznie z serwera DHCP routera, Poniższa instrukcja opisuje konfigurowanie komputera z systemem operacyjnym Windows.

Uwaga: domyślny adres IP routera to 192.168.1.1.

1. Kliknij przycisk "Menu Start" i wybierz "Ustawienia", a następnie kliknij polecenie "Panel sterowania".

2. Kliknij dwukrotnie ikone "Połączenia Sieciowe".

3. Wybierz połączenie, którego chcesz użyć i kliknij na nie prawym przyciskiem myszy, następnie wybierz "Właściwości".

4. Kliknij dwukrotnie, "Protokół TCP / IP".

5. Upewnij się, że wybrana jest opcja automatycznego uzyskiwania adresu IP.

6. Kliknij przycisk OK, aby zakończyć procedurę instalacji.

Gdy protokół TCP/IP jest skonfigurowany poprawnie można wyświetlić informacje na jego temat za pomocą

następującego polecenia: Menu Start > Uruchom - wpisz polecenie: cmd; W oknie takim jak poniżej wpisz polecenie: ipconfig / all i naciśnij Enter.

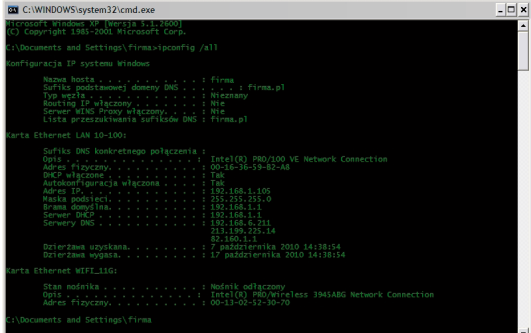

### **3.2 Wprowadzenie**

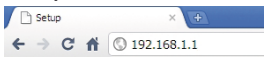

Aby uzyskać dostęp do panelu konfiguracyjnego, należy otworzyć przeglądarkę internetową, taką jak Internet Explorer / Firefox / Opera / Chrome i wpisać adres IP routera: 192.168.1.1

Domyślne parametry logowania:

nazwa użytkownika: admin

hasło: admin

Jeśli połączenie jest ustanowione i logowanie się powiedzie w przeglądarce ukaże się strona z danymi na temat stanu urządzenia

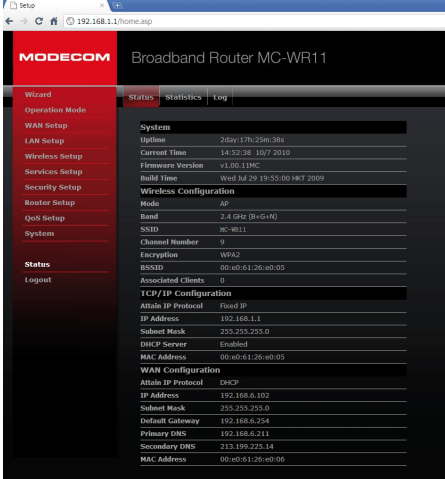

www.modecom.eu

# **3.3 Kreator konfiguracji (Setup Wizard)**

Aby uruchomić kreator, który przeprowadzi cię krok po kroku przez proces konfiguracji kliknij na "Wizard". Kreator podzielony jest na sześć etapów.

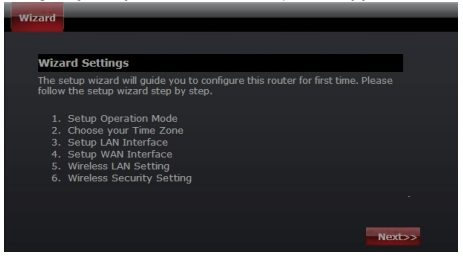

Postępuj zgodnie z poleceniami by przeprowadzić konfigurację routera.

#### **Krok 1 - Tryb pracy**

Router obsługuje trzy tryby pracy: Gateway (brama), Bridge (most), oraz Wireless ISP (bezprzewodowy dostawca Internetu). Każdy tryb jest przygotowany dla innego zastosowania, należy wybrać właściwy tryb.

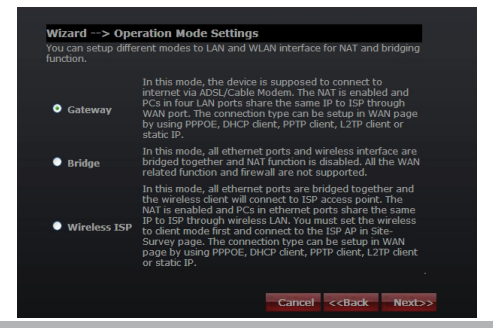

### **Krok 2 - Ustawienia strefy czasowej**

Ustawienia serwera czasu umożliwiają konfigurowanie, aktualizowanie i utrzymanie właściwego czasu na wewnętrznym zegarze systemowym.

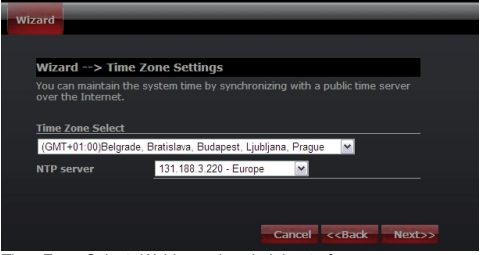

Time Zone Select: Wybierz odpowiednią strefę czasową z menu rozwijanego.

NTP Server: Wybierz Serwer NTP, z którego router ma pobierać informacje o aktualnym czasie.

### **Krok 3 - Ustawienia sieci LAN**

Ustaw adres IP i maskę sieci dla interfejsu LAN.

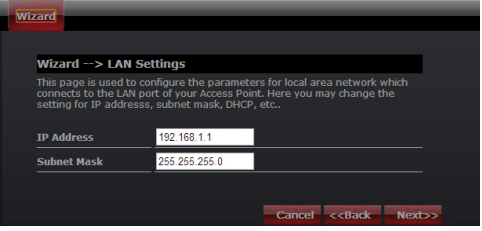

### **Krok 4 - Ustawienia WAN**

Router obsługuje pięć trybów dostępu w sieci WAN, wybierz odpowiedni tryb w zależności od dostawcy usług internetowych.

### **Tryb 1: Klient DHCP**

Wybierz DHCP Clent w celu uzyskania adresu IP automatycznie od dostawcy Internetu (ISP). Tryb ten jest powszechnie stosowany w przypadku stosowania modemu kablowego.

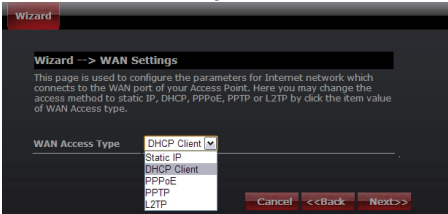

#### **Tryb 2: Static IP**

Wybierz opcję Static IP (stałego adresu IP), jeśli wszystkie informacje o adresie IP zostały dostarczone przez usługodawcę internetowego. Jeśli posiadasz te informacje wpisz je teraz: adres IP, maska podsieci, adres bramy oraz adres serwera DNS. Każdy adres IP wpisany w pola musi być wpisany w odpowiedniej formie – cztery liczby (od 0 do 255) oddzielone kropkami (X.X.X.X). Router nie przyjmie adresu IP, jeśli nie będzie wpisany w tym formacie.

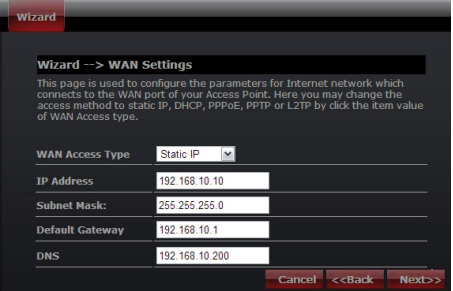

Adres IP: Wpisz adres IP przypisany przez usługodawcę internetowego (Internet Service Provider). Maska podsieci: Wprowadź maskę podsieci przypisaną przez ISP. Default Gateway: Wpisz adres bramy przydzielony przez ISP. DNS: Wpisz adres serwera DNS podany przez ISP.

#### **Tryb 3: PPPoE**

Wybierz PPPoE (Point to Point Protocol over Ethernet), jeśli usługodawca internetowy używa połączenia PPPoE. Twój dostawca zapewni Ci login i hasło.

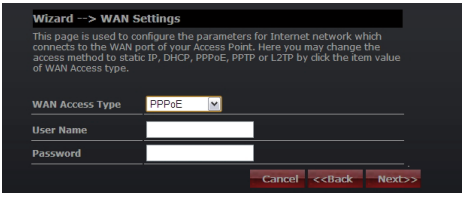

Nazwa użytkownika: Wprowadź swoją nazwę użytkownika PPPoE. Hasło: wpisz swoje hasło PPPoE.

### **Tryb 4: PPTP**

Wybierz PPTP (Point-to-Point-Tunneling Protocol), jeśli usługodawca internetowy korzysta z połączenia PPTP. Twój dostawca dostarczy Ci potrzebnych informacji (IP i adres IP serwera PPTP, nazwę użytkownika i hasło).

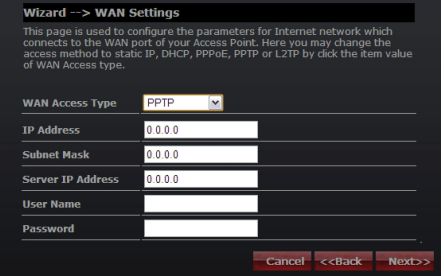

Adres IP: Wpisz adres IP.

Maska podsieci: Wprowadź maskę podsieci.

Adres IP serwera: Wprowadź adres IP serwera PPTP dostarczone przez ISP.

Nazwa użytkownika: Wprowadź swoją nazwę użytkownika PPTP. Hasło: Wprowadź hasło PPTP.

### **Tryb 5: L2TP**

Wybierz L2TP (Layer 2 Tunneling Protocol), jeśli usługodawca internetowy korzysta z tego połączenia. Dostawca powinien dostarczyć Ci login i hasło oraz wszystkie potrzebne informacje.

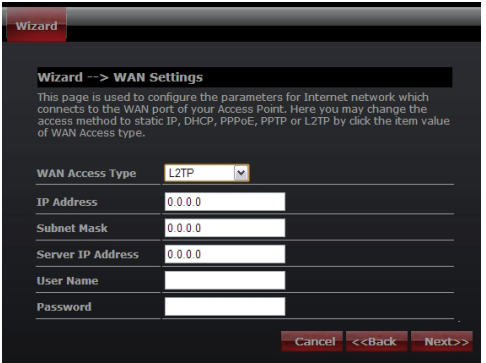

IP Address: Wpisz adres IP.

Subnet Mask: Wprowadź maskę podsieci.

Server IP Address: Wprowadź adres IP serwera PPTP dostarczone przez ISP.

User Name: Wprowadź swoją nazwę użytkownika PPTP. Password: Wprowadź hasło PPTP.

#### **Krok 5. Ustawienia sieci bezprzewodowej (WLAN)**

Interfejs bezprzewodowy: Jeśli nie chcesz korzystać z bezprzewodowego, usuń zaznaczenie pola wyboru, aby wyłączyć wszystkie połączenia bezprzewodowe.

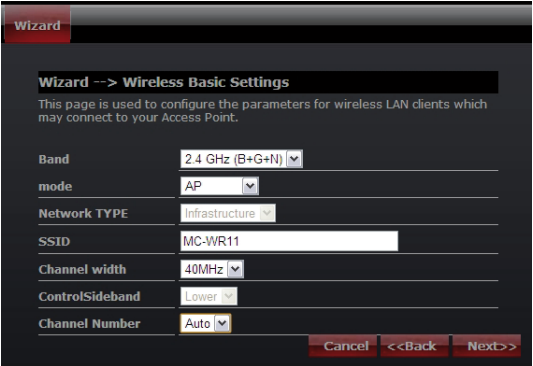

Band: Obsługa 802.11b, 802.11g, 802.11n oraz trybu mieszanego. Wybierz swoje pasma w zależności od tego jakich standardów używają urządzenia, które będą łączyć się z routerem.

Tryb: Obsługiwane są tryby – Punkt dostępowy (AP), Klient (Clent), WDS oraz AP + WDS.

Typ sieci: Ten typ jest ważny tylko w trybie klienta.

SSID: Service Set Identifier – identyfikator sieci bezprzewodowej.

szerokość kanału: Wybierz 40MHz jeśli używasz 802.11n lub 802.11n trybie mieszanym, w przeciwnym razie wartość domyślna to 20MHz.

ControlSideband: Jest ono ważne tylko po wybraniu szerokości kanału 40MHz.

Channel Number: Wskazuje ustawienie kanału na routerze. Domyślnie jest ustawiony na kanał 6.

### **Krok 5. Ustawienia zabezpieczeń sieci bezprzewodowej (WLAN)**

Zabezpiecz sieć bezprzewodową poprzez włączenie funkcji zabezpieczeń WPA lub WEP na routerze. W tej sekcji możesz ustawić tryb zabezpieczeń WEP i WPA, WPA2 lub tryb mieszany.

Poniższy rysunek pokazuje, jak ustawić zabezpieczenia WEP.

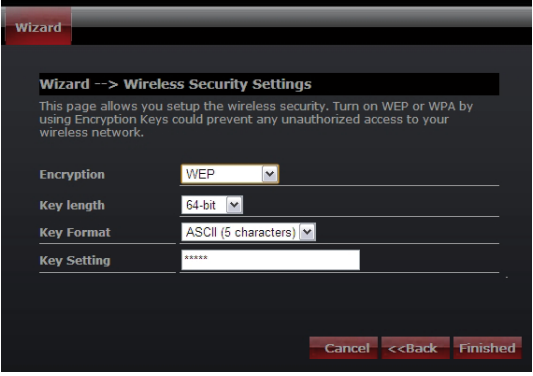

Długość klucza: WEP obsługuje 64-bitowy klucz zabezpieczeń lub 128-bitowe.

Key Format: Użytkownik może wpisać klucz w formacie ASCII lub Hex.

Key Setting: Wprowadź klucz zgodny z wybranym formatem.

Klucze są używane do szyfrowania danych przesyłanych w sieci bezprzewodowej. Wpisz klucz spełniający następujące kryteria:

• 64-bit: minimalna długość klucza:

5 znaków (dla kluczy składających się ze znaków "A-F", "a-f")

10 znaków (dla kluczy składających się z cyfr 0-9)

Zalecane jest używanie kluczy składających się z małych i wielkich liter oraz cyfr – na przykład: "012345aEfG"

• 128-bit: minimalna długość klucza:

13 znaków (dla kluczy składających się ze znaków "A-F", "a-f")

26 znaków (dla kluczy składających się z cyfr 0-9)

Zalecane jest używanie kluczy składających się z małych i wielkich liter oraz cyfr – na przykład: "01234567890123456789aBcDEf"

Poniższy rysunek przedstawia, jak ustawić zabezpieczenia WPA-PSK, można wybrać WPA (TKIP), WPA2 (AES) lub tryb mieszany.

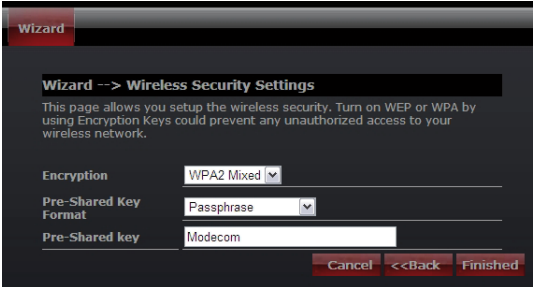

Pre-Shared Key Format: Określ format klucza, hasła lub hex.

Pre-Shared Key: Wprowadź klucz zgodny z wybranym formatem.

Klucze są używane do szyfrowania danych przesyłanych w sieci bezprzewodowej. Wpisz klucz spełniający następujące kryteria:

• 64-bit: minimalna długość klucza:

5 znaków (dla kluczy składających się ze znaków "A-F", "a-f")

10 znaków (dla kluczy składających się z cyfr 0-9)

Zalecane jest używanie kluczy składających się z małych i wielkich liter oraz cyfr – na przykład: "012345aEfG"

•128-bit: minimalna długość klucza:

13 znaków (dla kluczy składających się ze znaków "A-F", "a-f")

26 znaków (dla kluczy składających się z cyfr 0-9)

Zalecane jest używanie kluczy składających się z małych i wielkich liter oraz cyfr – na przykład: "01234567890123456789aBcDEf"

Więcej informacji na temat konfiguracji routera i zaawansowanych ustawień znajduje się w instrukcji dostarczonej z urządzeniem oraz umieszczonej na stronie producenta: www.modecom.pl

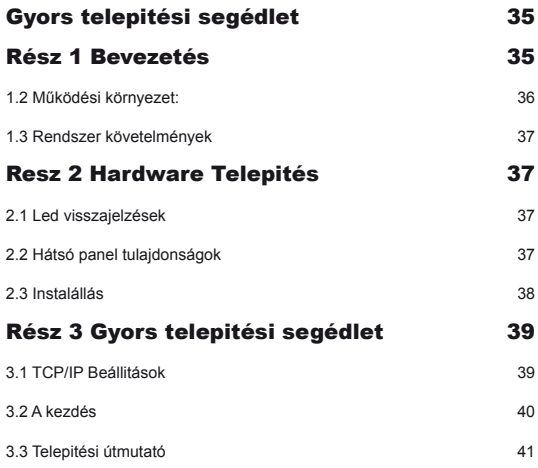

**HU** 

# Gyors telepitési segédlet

A régebbi verziók a leirásból, driverekből és a szoftware-ekből megtalálható weboldalunkon a www.modecom.eu oldalon.

Fontos megiegyzés:

A termék műszaki specifikációja elűzetes bejelentés nélkül változhat, az összes márka és terméknév ami szerepel a kézikönyvben a bejegyzett védjegy és a cég saját tulajdonát képezi.

© 2010 MODECOM S.A.

Minden jog fenntartva. Másolást vagy duplikációt cask a cég engedélyével lehet késziteni.

# Rész 1 Bevezetés

Gratulálunk, e kiváló vezeték nélküli routerhez. A vezeték nélküli router egyesíti a 4-portos switchet, tűzfalat, NAT-routert és vezeték nélküli hozzáférési pontot. Ez a termék kifejezetten Otthoni hálózatok és közepes vagy kis vállalkozások szüksége. A termék lehetővé teszi, hogy csatlakozzon a vezeték nélküli hálózathoz , egyszerübben mint valaha, közös internet-hozzáférés pontot tud kialakitani, fájlokat és szórakoztató adatokat, könnyen és biztonságosan tud másolni.A termék könnyen konfigurálható a felhasználók számára anélkül, hogy széleskörű tapasztalatai lennének hálózati eszközökről. Az Útmutató telepítése és konfigurálása, megtalálható a termékkel szállított dobozban vagy a www. modecom.eu honlapján. Mielőtt telepíti és használja a terméket, kérjük, olvassa el figyelmesen ezt a kézikönyvet, hogy ki tudjon használni minden funkciót.

Tulajdonságok

WAN: Gateway / Bridge / WISP / Static IP / DHCP / PPPoE / PPTP / L2TP / UPnP

**LAN:** RJ45 4port switch / DHCP Client, Server / Static DHCP / IP&MAC Bind **Wireless (vezeték nélküli rendszer):** Compliant with draft IEEE 802.11n standard (MC-WR22- 2T2R / MC-WR11 – 1T1R)

Up to: 300Mbps (MC-WR22) / 150Mbps (MC-WR11) data transfer rates in IEEE 802.11n mode

Backward compatible with IEEE 802.11b/g

Supports both Infrastructure and Ad-Hoc Networking Modes

Munka módok: AP / Client / WDS / AP+WDS / Universal Repeater (AP+Client) Supports WPS, WPA2 (802.11i), WPA, WPA2/WPA Mixed, 802.1x advanced security

Supports 64/128-bit WEP Data Encryption Quality of Service (QoS) - WMM, WMM-PS Auto wireless transmission channel select for optimal performance Wireless access control (MAC address filter) **Fejlett vezetéknélküli vezérlés:** Fragment Threshold / RTS Threshold / Beacon Interval Preamble Type: Long / Short IAPP - Roaming (802.11f) Protection / Aggregation / Short GI / WLAN Partition RF Output Power control Multiple BSSID **Dinamikus DNS:** DynDNS.org / TZO / 3322.org **NAT:** NAT/NAPT IP sharing / DMZ / Port Forwarding / Port Trigger / UPnP **QoS:** Yes - IP (single or range) Grant MIN or MAX bandwidth **Tűzfal védelem** Ping Access on WAN / IGMP Proxy / Web Server Access on WAN / IPsec/ PPTP/L2TP VNP pass through / Src MAC or IP Filter / URL Filter / Dst IP and Port Filter / **DoS Prevention:**  Whole System Flood: SYN, FIN, UDP, ICMP Per-Source IP Flood: SYN, FIN, UDP, ICMP

TCP/UDP Port Scan (High/Low Sensitivity)

ICMP Smurf, IP Land, IP Spoof, IP TearDrop, PingOfDeath, TCP Scan, TCP SynWithData, UDP Bomb, UDP EchoChargen

Source IP Blocking (Block for a specified time)

### **Rendszermenedzsment:**

Access Schedule / NTP support / FW Upgrade / Save/Load Config / Reboot / User name and password management

### **1.2 Működési környezet:**

Dimensions: 202 (L) x 120 (W) x 31 (H)mm; Unit Weight: 324g Power Input: 9V DC, 1A Consumption: 13.5W(Max) Storage Temperature: -40ºC ~70ºC Operating Temperature : -10ºC ~50ºC Storage Humidity: 5% ~95% RH Non-condensing Operating Humidity: 10% ~90% RH Non-condensing

# www.modecom.eu
### **1.3 Rendszer követelmények**

An Ethernet-Based Cable or DSL modem 10/100M Ethernet Card on PC TCP/IP network protocol for each PC RJ45 Twisted-pair cable Internet browser: Microsoft Internet Explorer, Firefox, Opera or Chrome

### Resz 2 Hardware Telepités **2.1 Led visszajelzések**

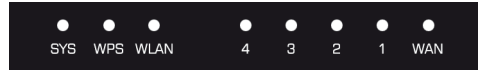

**SYS/Power (Red):** Villódzó fény jelzi a kapcsolatot a tápegységgel.

Amikor újrainditjuk a SYS LED villog különböző ritmusokban (fényes 2 másodpercig és megáll 1 másodpercig).

**WPS (Green):** A LED villogni fog 2 percig amikor a WPS munkamenet aktiv less.

**WLAN (Wireless LAN) (green):** A LED villogni fog vezetéknélküli aktivitásnál.

**LAN 1,2,3,4 (green):** A Link/Act LED két célt szolgál. Ha a LED folyamatosan világit, akkor a routert sikeresen csatlakoztattuk egy eszköz segitségével a megfelelő porthoz.Ha a LED villog a router sikeresen küld/fogad adatokat a porton keresztül.

**WAN (Green):** A Link/Act LED két célt szolgál. Ha a LED folyamatosan világit, akkor a routert sikeresen csatlakoztattuk egy eszköz segitségével a megfelelő porthoz.Ha a LED villog a router sikeresen küld/fogad adatokat a porton keresztül.

### **2.2 Hátsó panel tulajdonságok**

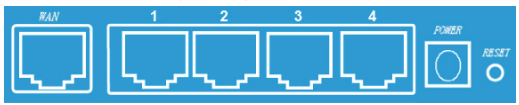

LAN(1,2,3,4): 10/100Mbps RJ45 Automatikus érzékelés. Ez a négy LAN port, ahol fel tudja venni a kapcsolatot más hálózati eszközökkel, mint például a PC / laptop, nyomtató szerverek, távoli merevlemezek, és bármi mást, amit szeretnénk, hogy a hálózatra csatlakoztassunk. Ha a terméket kapcsoljuk egy hálózati kártyához, hubhoz (vagy Switchez) megfelelően, a routeren a megfelelő LED fog világitani.

WAN: 10/100Mbps RJ45 port. Ehhez a porthoz tudja cstalkoztatni a kábeles / DSL Modemet vagy másik hálózatot.

RESET(WPS): A reset gombnak 3 funkciója van. WPS, reboot és Factory Default. Amikor kevesebb mint két másodpercig tartjuk nyomva,a WPS funkciót érjük el és a LEDhozzávetőlegesen 2 percig villogni fog attól függően, hogy a WPS meddig less aktiv. 2 és 5 másodperc között, a router újrainditia magát; ás több mint 5 másodperc nyomvatartás után, a routervisszaállitia a gyári állapotot.

Power inlet: 9V DC, 1A tápegység

### **2.3 Instalállás**

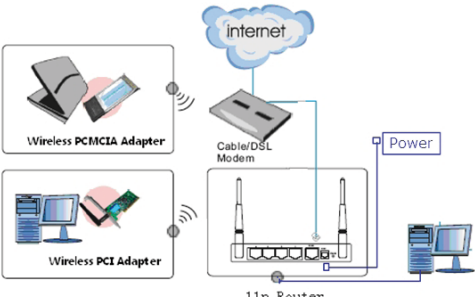

<sup>11</sup>n Router

1.Győződjön meg arról, hogy minden eszköz csatlakozik, része a PC-nek, és a modem és a router be van kapcsolva.

2. Hálózati kábelt használva,csatlakoztassa a LAN eszközt az Ethernet porthoz a DSL modemen keresztül a router WAN csatalkozojával.

### Rész 3 Gyors telepitési segédlet **3.1 TCP/IP Beállitások**

Mielőtt beállitaná a hozzáférést és beállitaná a router, előbb be kell állitani a hálózati adapter IP cimét.A követekző lépések után a router automatikusan hozzá fogja adni az IP cimet a DHCP Szerverhez windows operációs rendszer alatt. Megjegyzés: A router alap IP cime: 192.168.1.1

1. Kattintson a Start gombra és válassza a beállitásokat, aztán kattintson a Vezérlúpultra.

2. Dupla kattintással lépjen be a Hálózatokba és válassza a konfigurációs sávot a hálózati ablakba.

3. Válassza azt kapcsolatot amelyet használni akar, majd az egér jobb gomb lenyomásával válassza ki a tulajdonságokat.

4. Kattintson kétszer a Double click TCP/IP Protocol-ra.

5. Győződjön meg róla, hogy a "Obtain IP address automatically(automatikus ip cim elérés)" ki van választva.

8. Kattintson az OK gombra hogy befejezze a telepítést.

Amint minden rendben van,ellenőrizni tudja a TCP/IP információkat a következő utasitások végrehajtásával. Start -> run. Gépelje be a következőt: cmd és a felugró ablakban irja be : command: ipconfig /all.

```
RELC: WINDOWS\system32\cmd.exe
                                                                                                                                                                                                       -|n| \timesEt Windows XP [Wersja 5.1.2600]<br>vright 1985-2001 Microsoft Corp.
    ents and Settings\firma>ipconfig /all
  Nazwa hosta<br>Surike podstawowej domeny DMS . . . firma<br>Bouting IP włączony . . . . . . . . . . Nie<br>Seuting IP włączony . . . . . . . Nie<br>Server WINS Procy włączony . . . . . . . Nie<br>Lista przeszukiwania suriksów DMS : firma
  thernet LAN 10-100
    DHCP włączone<br>Autokonfiguracja właczona
                                                                                 2.168.1.105Adres IP.<br>Maska podsieci. : : : : : : : :
                                                                       : 7 października 2010 14:38:54<br>: 17 października 2010 14:38:54
    Dzierżawa wygasa.
                                                                  . : Intel(R) PRO/Wire<br>. : 00-13-02-52-30-70
```
### **3.2 A kezdés**

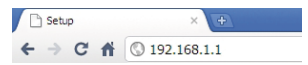

Ahhoz hogy belépjen a konfigurációs menübe, egy web keresőbe (MS Internet Explorer, Firefox, Opera or Chrome) be kell gépelni az IP cimet: 192.168.1.1 Default User / Password: admin

Ha megegyezik, meglátja a beállitás oldalt.

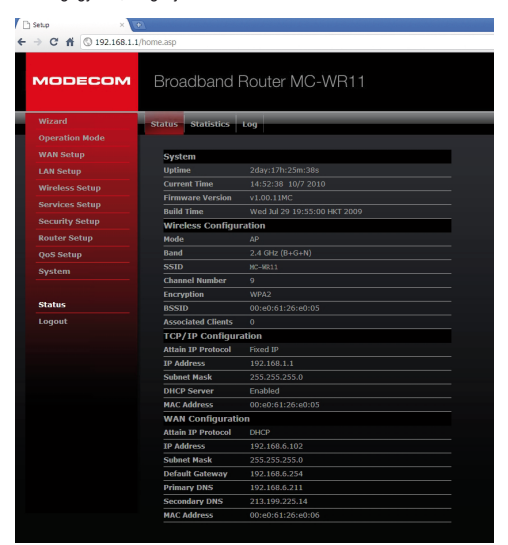

www.modecom.eu

### **3.3 Telepitési útmutató**

Kattintson a "Wizard"-ra, hogy 6 könnyű lépésen keresztül beállitsa a routerét.

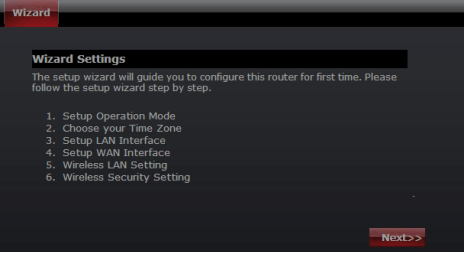

Kérem kövesse ezeket a lépéseket a teljes router konfigurációhoz.

#### **Step 1 – Használati mód beállitás**

A router 3 múködési módot tartalmaz, Gateway, Bridge és Wireless ISP. Mindegyik mód a megfelelő alkalmazáshoz való kérjük válassza ki az önnekk helyes módot.

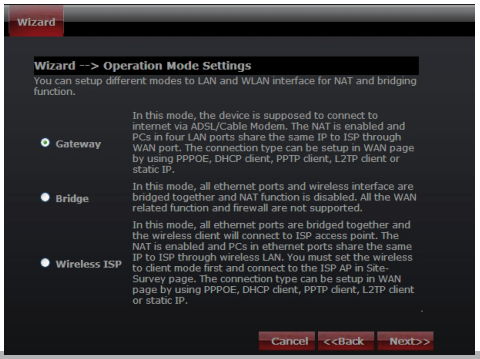

#### **Step 2 – Időzóna beállitás**

Az idő zóna beállitás menüpont alatt kérjük válassza ki az ön országában használt helyes időzónát.

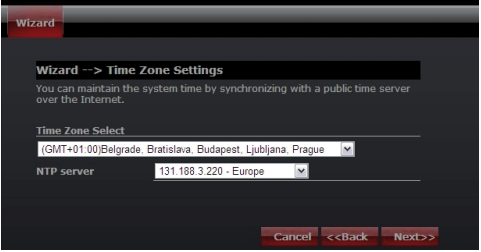

Time Zone Select: Itt válassza ki a helyes időzónát

NTP Server: Válassza ki a helyes NTP Server-t a legördülő menüből.

#### **Step 3 - LAN Beállitások**

Itt tudja beállitani az IP cimet, a Subnet mask-ot a LAN hozzáféréshez.

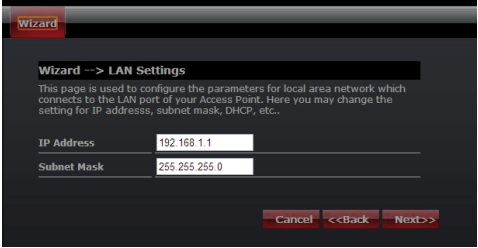

#### **Lépés 4 - WAN Beállitások**

A készülék képes 5 különböző WAN oldalra, kérjük válassza ki a helyes módot az ISP szervizhez.

#### **Mód 1: DHCP Client**

Válassza a DHCP Client-et ha az IP cimet automatikusan adja a routerhez.Ezt a módot általában kábeles hálózatnál használják.

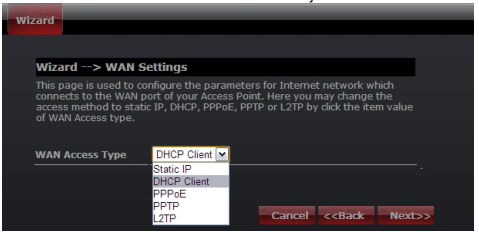

#### **Mód 2: Statikus IP**

Válassza a Statikus IP cimet, ha a csatlakozáshoz szükséges információval rendelkezik az internet szolgáltatójától.Önnek meg kell adni az IP cimet, a hálózati maszkot,az átjáró cimet, a DNS cimet vagy cimeket,feltéve ha az internetszolgáltatója használja. minden esetben az IP cimnek szabványosnak kell lennie, amely négy számot tartalmaz 0-255-ig pontokkal elválasztva. (x.x.x.x). A router nem fogja elfogadni a nem helyesen megadott IP cimet.

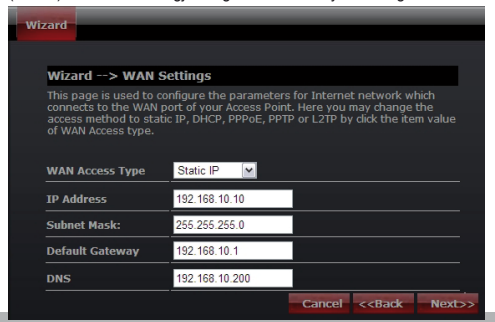

IP Address: Irja be az IP cimet. Subnet Mask: Irja be a Subnet Mask-ot. Default Gateway: Irja be az útvonalat. DNS: Irja be DNS szerverelérését.

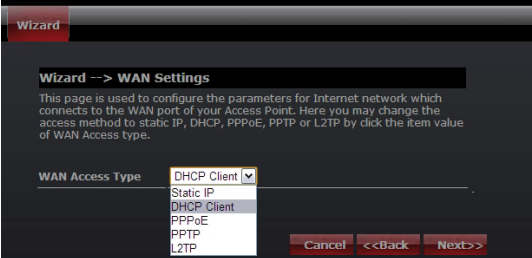

#### **Mód 3: PPPoE**

Válassza a PPPoE-t (Point to Point Protocol over Ethernet) ha a szolgálatatója használja ezt a funkciót.Ha igen akkor a szolgálatató megatdta az ehhez szükséges felhasználó nevet és jelszót.

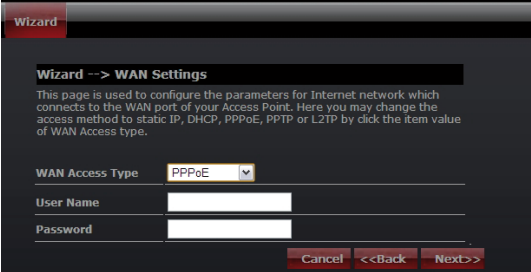

User Name: Adja meg a felhasználói nevet. Password: Adja meg a jelszót.

#### **Mód 4: PPTP**

Használja a PPTP (Point-to-Point-Tunneling Protocol ) ha a szolgáltatója használja ezt a funkciót.Ha igen a szolgáltató megadott minden információt a kapcsolat létrehozásához.

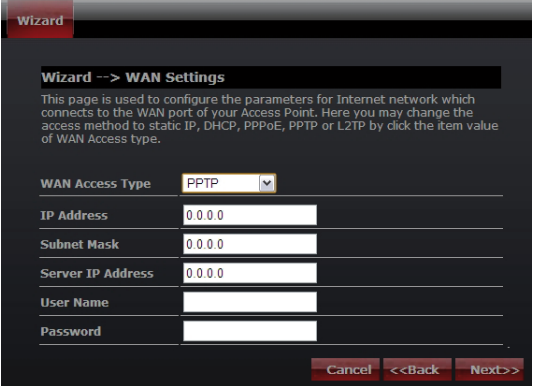

IP Address: Adja meg az IP cimet

Subnet Mask: Adja meg a Sumbent Mask-ot

Server IP Address: Adja meg a PPTP Server IP cimét amit a szolgáltató preferál.

User Name: Adja meg a PPTP felhasználói nevet.

Password: Adja meg a PPTP jelszót.

#### **Mód 5: L2TP**

Válassza L2TP (Layer 2 Tunneling Protocol) funkciót ha a szolgáltatója ezt a funkciót használja. Ha igen a szolgáltató megadott minden információt a kapcsolat létrehozásához.

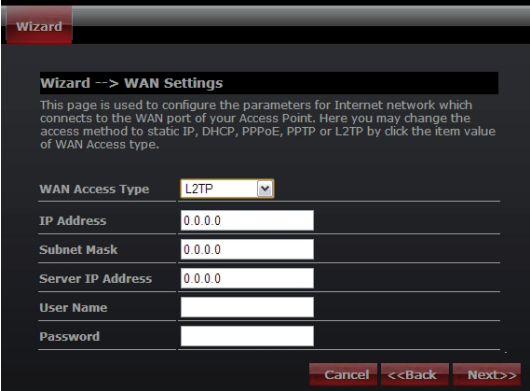

IP Address: Adja meg az IP cimet.

Subnet Mask: Adja meg a subnet Mask-ot.

Server IP Address: Adja meg a PPTP Server IP cimét az ön ISP által.

User Name: Adja meg a PPTP felhasználói nevet.

Password: Adja meg a PPTP jelszót.

#### **Step 5: WLAN Beállitások**

Wireless Csatoló:Ha nem akarja használni a vezetéknélküli csatlakozót, ne szerelie fel az antennát.

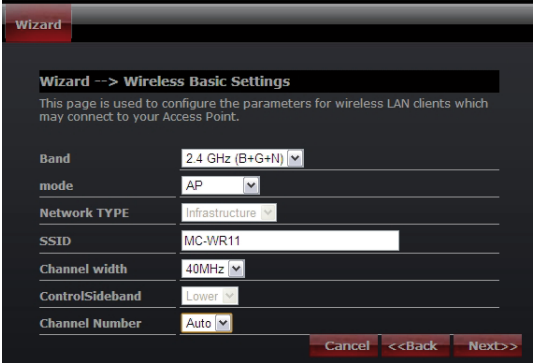

Band: Támogatott alapok: 802.11B, 802.11G, 802.11N és a mixeik. Kérjük mindig használja a megfelelő módot.

Mode: Support AP, Client, WDS és AP+WDS módok.

Network TYPE: Ez cask kliens módban használható.

SSID: Service Set Identifier, azonositia a vezetéknélküli hálózatot.

Channel width: Válasszon 40MHz-et ha 802.11n vagy 802.11n használ mix módban,különben 20MHz,ez az alap beállitás.

Control Sideband: ez csak akkor engedélyezettha 40MHz-et használ..

Channel Number: Azonositja az állomásokat, az alap beállitás 6.

#### **Lépés 5: WLAN Biztonsági beállitások**

Biztonságos vezeték nélküli hálózat bekapcsolja a WPA vagy WEP- biztonsági szolgáltatást a routeren. Ebben a részben beállíthatia WEP, WPA, WPA2 és vegyes biztonsági üzemmódokat.

A következő képenláthatja, hogyan kell beállítani a WEP biztonságot.

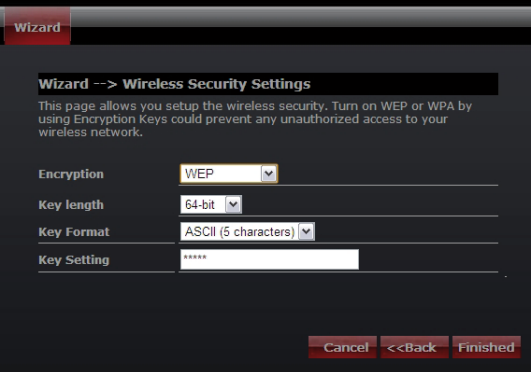

Key length: WEP támogatás 64-bit or 128-bit-es biztonsági kulcs

Key Format: Kulcs fomrátum amit megadhat ASCII vagy Hex formátumban. Key Setting: Adja meg a kulcsot használva ezt a formátumot.

A gombok segítségével továbbított adatok titkosítják a vezeték nélküli hálózatot. Töltse ki a szövegmezőbe a következő szabályokat az alábbiak segitségével:

• 64-bit:Adjon meg bármilyen 5 ASCII karaktert vagy 10 digit Hex értéket ( "A-F", "a-f", "0-9" értékeken belül). Azt tanácsoljuk használjon kis ás nagybetűt keverve számokkal pl.: "012345aEfG"

• 128-bit: Adjon meg bármilyen 13 ASCII karaktert vagy 26 digit Hex értéket ( "A-F", "a-f", "0-9" értékeken belül ) encryption kulcsnak.pl: 01234567890123456789aBcDEf"

A következő kép mutatja WPA-PSK biztonsági beállitásait,Választhat WPA(TKIP), WPA2(AES) és a mixelt módjait.

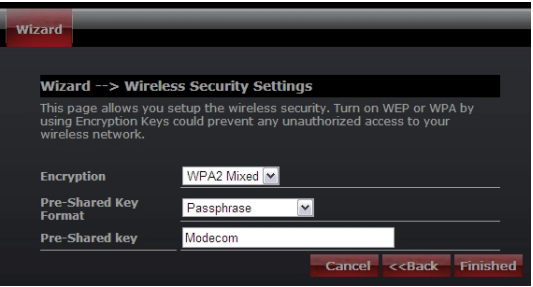

Pre-Shared Key Format: Specifikus formája a kulcsnak passphrase vagy hex. Pre-Shared Key: Adja meg a kulcsot a kiválasztott formátumnak megfelelően.

A gombok segítségével továbbított adatok titkosítják a vezeték nélküli hálózatot. Töltse ki a szövegmezőbe a következő szabályokat az alábbiak segitségével:

• 64-bit:Adjon meg bármilyen 5 ASCII karaktert vagy 10 digit Hex értéket ( "A-F", "a-f", "0-9" értékeken belül). Azt tanácsoljuk használjon kis ás nagybetűt keverve számokkal pl.: "012345aEfG"

• 128-bit: Adjon meg bármilyen 13 ASCII karaktert vagy 26 digit Hex értéket ("A-F", "a-f", "0-9" értékeken belül) encryption kulcsnak.pl: 01234567890123456789aBcDEf"

További információk a konfigurációs és a speciális beállításokhoz találhatók a felhasználói kézikönyvben melyett együtt szállítjuk a készülékekerl, és elérhető a gyártó honlapján: www.modecom.eu

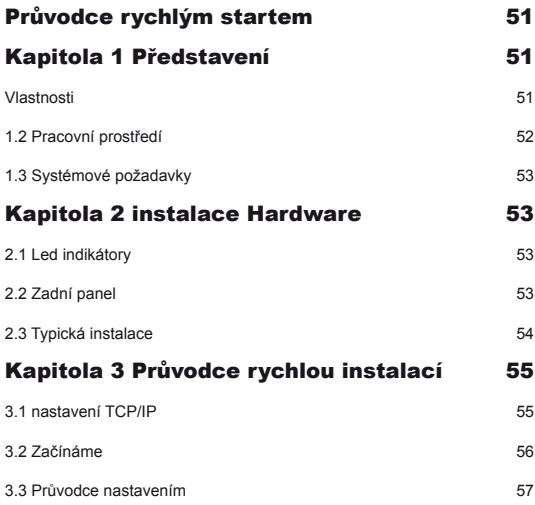

### $cz$

# Průvodce rychlým startem

Poslední verzi manuálu a průvodce rychlým startem, ovladače a další software isou dostupné na www.modecom.eu.

DŮLEŽITÉ UPOZORNĚNÍ:

Technické parametry produktu se mohou změnit bez předchozího upozornění. Všechny značky a produkty uváděné v tomto návodu jsou registrované značky ™ a/nebo značky náležející svým majitelům. © 2010 MODECOM S.A.

Všechna práva vyhrazena. Kopírování a publikování tohoto návodu je možné jen se souhlasem majitele autorských práv.

# Kapitola 1 Představení

Gratulujeme Vám k volbě tohoto výjimečného bezdrátového WiFi routeru. Obsahuje v sobě také 4-portový switch, firewall, NAT-router a WiFi Access Point (přístupový bod). Je určený pro domácí sítě a potřeby malých a středních firem. Umožní Vám připojení k bezdrátové síti lépe než kdy dříve; sdílet přístup k internetu či soubory, multimedia, zábavu; a to vše jednodušeji a bezpečněji. Je snadno konfigurovatelný a použivatelný dokonce i pro uživatele, kteří nemají rozsáhlé znalosti a zkušenosti z oboru počítačových sítí. Návod pro instalaci a nastavení najdete v manuálu anebo na stránkách výrobce www.modecom.eu. Před jeho instalací a používáním si pozorně přečtěte tento návod, abyste mohli využít všech jeho funkcí.

### **Vlastnosti**

**WAN:** Gateway / Bridge / WISP / Static IP / DHCP / PPPoE / PPTP / L2TP / UPnP **LAN:** RJ45 4port switch / DHCP Client, Server / Static DHCP / IP&MAC **Bind WiFi:** kompatibilní s draft IEEE 802.11n standard (MC-WR22- 2T2R / MC-WR11 – 1T1R) do: 300Mbps (MC-WR22) / 150Mbps (MC-WR11) data transfer rates in IEEE 802.11n mode zpětně kompatibilní s IEEE 802.11b/g podporuje mód "Infrastruktura" i "Ad-Hoc" Pracovní mód: AP / Klient / WDS / AP+WDS / Universal Repeater (AP+Client)

podporuje WPS, WPA2 (802.11i), WPA, WPA2/WPA Mixed, 802.1x advanced security podporuje 64/128-bit WEP data šifrování Quality of Service (QoS) - WMM, WMM-PS Automatický výběr přenosového kanálu pro optimální výkon WiFi kontrola přístupu (filtrování MAC adres) **Pokročilé řízení bezdrátové sítě:** Fragment Threshold / RTS Threshold / Beacon Interval Preamble typ: Long / Short IAPP - Roaming (802.11f) Ochrana / Agregace / Krátké GI / WLAN Partition RF řízení výstupního výkonu Násobné BSSID **Dynamické DNS:** DynDNS.org / TZO / 3322.org **NAT:** NAT/NAPT IP sdílení / DMZ / Port Forwarding / Port Trigger / UPnP **QoS:** ano - IP (jednotlivé nebo rozsah) Grant MIN nebo MAX šířka pásma **Firewall ochrana:** Ping Access on WAN / IGMP Proxy / Web Server Access on WAN / IPsec/ PPTP/L2TP VNP pass through / Src MAC nebo IP filtrování / URL filtrování / Dst IP a Port filtrování / **DoS prevence:**  datový tok celého systému: SYN, FIN, UDP, ICMP datový tok dle IP zdroje: SYN, FIN, UDP, ICMP TCP/UDP Port Scan (vysoká/nízká citlivost) ICMP Smurf, IP Land, IP Spoof, IP TearDrop, PingOfDeath, TCP Scan, TCP SynWithData, UDP Bomb, UDP EchoChargen blokování zdroje dle IP (v nastaveném čase) **Řízení Systému:** tabulka s historií přístupů / podpora NTP / FW Upgrade / uložit/nahrát konfiguraci / Reboot / řízení uživatelů, práv a hesel **1.2 Pracovní prostředí**

rozměry: 202 (dl.) x 120 (š.) x 31 (v) mm; hmotnost: 324g napájení: 9V ss, 1A spotřeba: 13.5W (max) teplota pro skladování: -40ºC ~ 70ºC teplota pro provoz: -10ºC ~ 50ºC

vlhkost pro skladování: 5% ~ 95% RH bez kondenzátu vlhkost pro provoz: 10% ~ 90% RH bez kondenzátu

### **1.3 Systémové požadavky**

Kabelový nebo DSL modem s ethernet výstupem 10/100M síťová karta v PC TCP/IP síťový protokol pro všechna PC RJ45 Twisted-pair kabel Internetový prohlížeč: Microsoft Internet Explorer, Firefox, Opera, Chrome

či jiný

# Kapitola 2 instalace Hardware

### **2.1 Led indikátory**

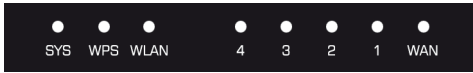

**SYS/Power (červená):** Blikající dioda indikuje správné připojení k napájecímu zdroji.

V průběhu resetování bude SYS LED dioda blikat odlišně, (2 sec svítit a 1 zhasnutá).

**WPS (zelená):** Bude blikat po dobu, kdy je funkce WPS kativní, tj. asi 2 minuty.

**WLAN (Wireless LAN) (zelená):** bliká, probíhá-li bezdrátový přenos dat.

**LAN 1,2,3,4 (zelená):** Tato dioda indikuje dva stavy. Trvalým světlem potvrzuje, že zařízení je správně připojeno k routeru na odpovídající port 1~4. Pokud bliká, znamená to, že mezi routerem a zařízením probíhá přenos dat.

**WAN (zelená):** Tato dioda indikuje dva stavy. Trvalým světlem potvrzuje, že zařízení je správně připojeno k routeru na odpovídající port 1~4. Pokud bliká, znamená to, že mezi routerem a zařízením probíhá přenos dat.

### **2.2 Zadní panel**

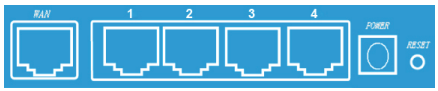

LAN (1,2,3,4): 10/100Mbps RJ45 s automatickým nastavení rychlosti. Tyto 4 LAN porty jsou určeny k připojení dalších zařízení do sítě, jako jsou PC či Notebooky, tiskárna (print server), síťový HDD (NAS) a vše ostatní, co potřebujete k síti připojit. Po připojení zařízení, je-li zařízení připojeno správně, se trvale rozsvítí odpovídající indikační dioda na čelním panelu. WAN: 10/100Mbps RJ45 port. Tento konektor použijete pro připojení kabelového či DSL modemu nebo další síť.

RESET (WPS): toto tlačítko má celkem 3 funkce, WPS, Reset a Tovární nastavení. Je-li stisknuto méně než 2 sec., aktivuje se funkce WPS a SYS kontrolka bliká 2 minuty (po dobu kdy je WPS aktivní); stisknutí na dobu 2 až 5 sec. zařízení resetuje. Stisknutí delší než 5 sec. zařízení resetuje a vrátí tovární nastavení.

Power konektor: síťový zdroj 9V ss, 1A.

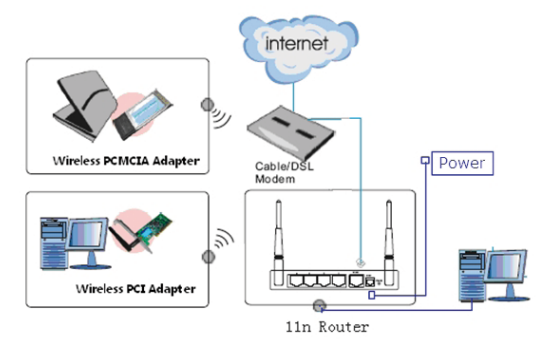

### **2.3 Typická instalace**

1. přesvědčte se, že jsou všechna zařízení (včetně PC, modemu a routeru) zapnuta.

2. pomocí Ethernet síťového kabelu připojte síťové zařízení nebo další Ethernet síť nebo DSL modem do WAN portu zařízení.

### Kapitola 3 Průvodce rychlou instalací **3.1 nastavení TCP/IP**

Před vlastním použitím a konfigurací routeru musíte nastavit IP adresu na své síťové kartě. Pomocí následujících kroků získáte IP adresu automaticky od DHCP serveru v routeru. Následující pokyny platí pro operační systémy **Windows** 

Poznámka: defaultní IP adresa routeru je 192.168.1.1

1. klikněte na "Start" tlačítko a zvolte "Nastavení" a potom "Ovládací panely".

2. klikněte 2x na ikonu "Sítě" a v tomto okně zvolte "Nastavení".

3. Zvolte připojení, které chcete použít, na něj klikněte pravým tlačítkem myši a z nabídky zvolte "Vlastnosti".

- 4. klikněte 2x na protokol TCP/IP.
- 5. Ujistěte se, že je nastaveno "Získat IP adresu automaticky".
- 8. potvrďte OK pro ukončení instalace.

Po úspěšném zvládnutí předchozího můžete ověřit informace o nastavení TCP/IP následujícím způsobem: stiskněte "Start" -> "Spustit". Napište "cmd" a potvrďte <Enter>. V nově otevřeném okně, jak je zobrazeno níže, napište příkaz: ipconfig /all <Enter>.

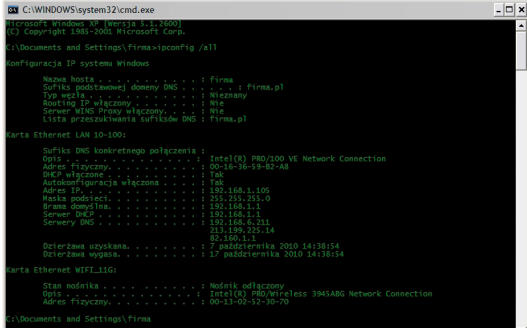

### **3.2 Začínáme**

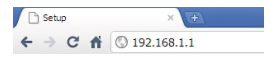

Přihlaste se k zařízení pomocí svého webového prohlížeče (MS Internet Explorer, Firefox, Opera, Chrome nebo jiný) a do pole adresa zadejte adresu routeru: 192.168.1.1 Default User / Heslo: admin

Po úspěšném přihlášení uvidíte následující obrazovku:

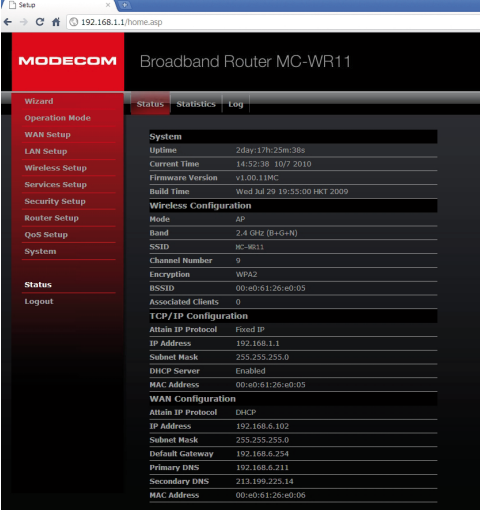

www.modecom.eu

### **3.3 Průvodce nastavením**

klikněte na "Wizard", který Vás provede nastavením routeru v šesti jednoduchých krocích.

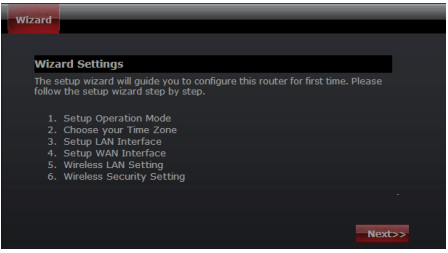

Projděte postupně jednotlivé kroky a dokončete nastavení routeru.

#### **Krok 1 – Nastavení pracovního módu**

Router podporuje 3 režimy práce: Gateway, Bridge a Wireless ISP. Každý z nich je určený pro jiné použití routeru, vyberte, prosím ten správný pro Vaše použití.

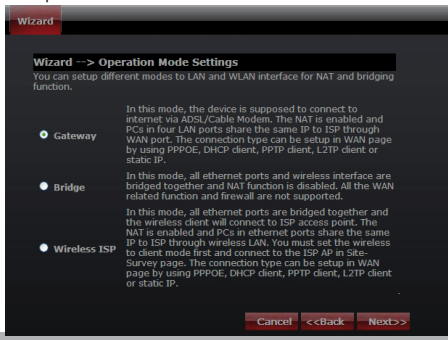

### **Krok 2 – Nastavení časového pásma**

Nastavení času Vám umožní konfigurovat, aktualizovat a udržovat správný čas vnitřních hodin systému.

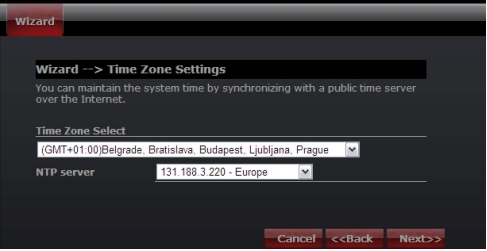

Výběr časového pásma: Zvolte příslušné časové pásmo z roletového menu. NTP Server: Zvolte NTP server z roletového menu.

### **Krok 3 – nastavení LAN**

Nastavte IP adresu vnitřní sítě a masku podsítě.

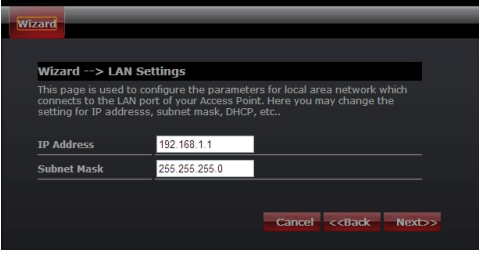

#### **Krok 4 – nastavení WAN**

Router podporuje 5 přístupových modů na straně WAN, prosím zvolte správný mód v souladu s Vaší ISP službou.

#### **Mód 1: DHCP klient**

Zvolte DHCP klient pro automatické obdržení IP adresy od Vašeho ISP. Tento mód je používaný také u služeb kabelových modemů.

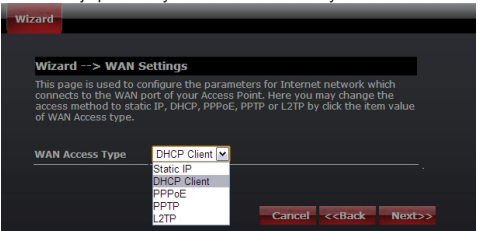

#### **Mód 2: Statická IP**

Zvolte Statickou IP adresu, jsou-li všechny IP informace poskytovány od Vašeho ISP. Budete potřebovat zadat IP adresu, masku podsítě, adresu gateway a DNS adresu(adresy) poskytované Vaším ISP. Každá adresa zadaná do pole musí být zadávána ve správném formátu IP adresy, tedy ze čtyř decimálních čísel (od 0 do 255) oddělené tečkami (x.x.x.x). Router odmítne adresu zadanou v jiném formátu.

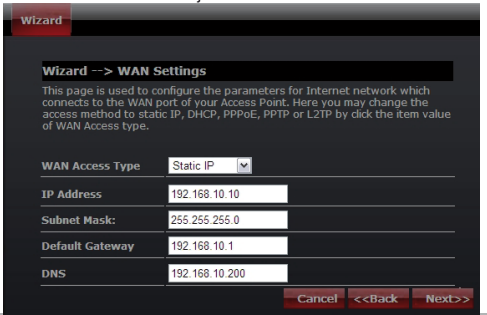

IP Adresa: zadejte IP adresu přidělenou Vaším ISP. Maska podsítě: zadejte Masku podsítě přidělenou Vaším ISP. Default Gateway: zadejte Gateway přidělenou Vaším ISP. DNS: Zadejte adresu DNS serveru přidělenou Vaším ISP.

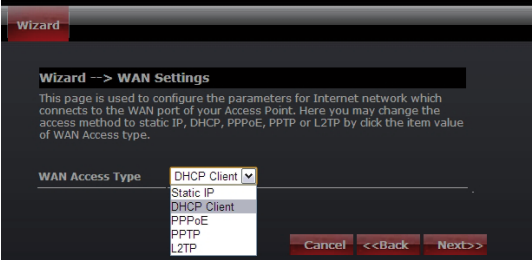

#### **Mód 3: PPPoE**

Zvolte PPPoE (Point to Point Protocol over Ethernet) pokud Váš ISP používá PPPoE připojení. Váš ISP Vám ho poskytne spolu s uživatelským jménem a heslem.

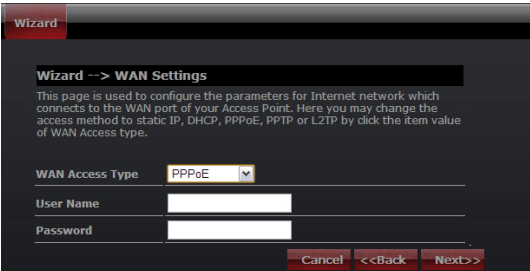

### www.modecom.eu

Jméno uživatele: zadejte Vaše PPPoE uživatelské jméno. Heslo: zadejte Vaše PPPoE heslo.

#### **Mód 4: PPTP**

Zvolte PPTP (Point-to-Point-Tunneling Protocol ), pokud Váš ISP používá PPTP připojení. Váš ISP poskytne IP informace a IP adresu PPTP Serveru, samozřejmě spolu se jménem a heslem.

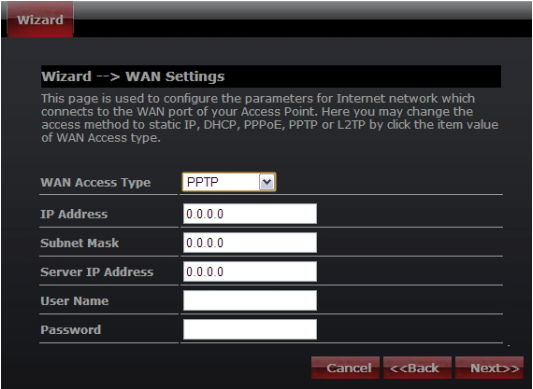

IP Address: zadejte IP adresu.

Subnet Mask: zadejte masku podsítě.

Server IP Address: zadej adresu PPTP serveru poskytnutou Vaším ISP.

User Name: zadejte PPTP jméno uživatele.

Password: zadejte PPTP heslo.

#### **Mód 5: L2TP**

Zvolte L2TP (Layer 2 Tunneling Protocol) pokud Váš ISP používá L2TP připojení. Váš ISP by ho měl poskytnout se jménem uživatele, heslem a dalšími potřebnými daty.

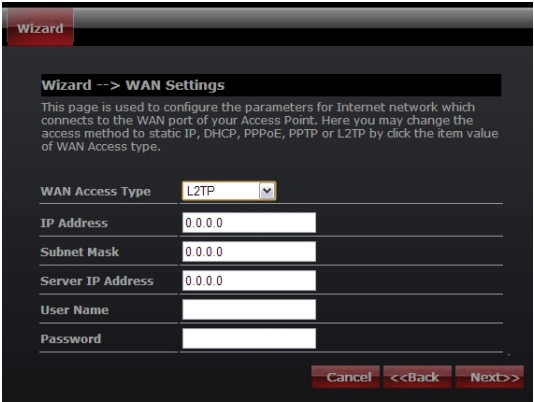

IP Address: zadejte IP adresu.

Subnet Mask: zadejte masku podsítě.

Server IP Address: zadejte IP adresu PPTP serveru, poskytnutou Vaším ISP.

User Name: zadejte Vaše PPTP uživatelské jméno.

Password: zadejte Vaše PPTP heslo.

### **Step 5: nastavení WLAN**

Bezdrátové WiFi spojení – nebudete-li používat bezdrátovou síť, zrušte označení čtverečku.

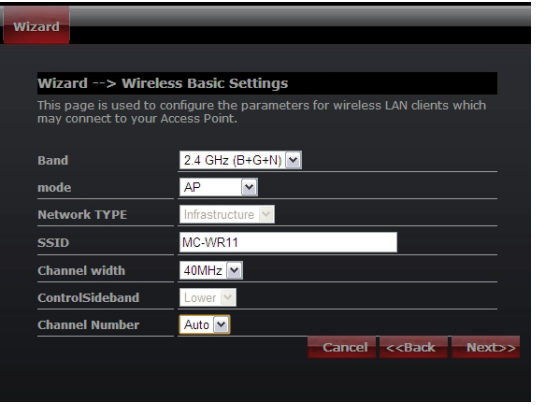

Band: podporuje standardy: 802.11B, 802.11G, 802.11N a kombinované. Prosím zvolte pásmo, které budou používat zařízení připojená k routeru. Mód: podpora AP, Klient, WDS a AP+WDS.

Network TYPE: Tento typ je platný pouze v Klient módu.

SSID: Service Set Identifier, je jméno Vaší Wifi sítě.

Channel width: šířka pásma; zvolte 40MHz pro 802.11n či 802.11n kombinovaný mód, nebo nastavte 20MHz, což je tovární hodnota.

Control Sideband: je platné pouze při šířce pásma 40MHz.

Channel Number: číslo kanálu WiFi sítě. Tovární hodnota je nastavena na 6.

Krok 5: WLAN nastavení bezpečnosti Zabezpečte svou WiFi síť zapnutím šifrování WPA nebo WEP. Lze nastavit WEP, WPA, WPA2 a kombinovaný mód. Následující obrázek ukazuje jak nastavit WEP zabezpečení.

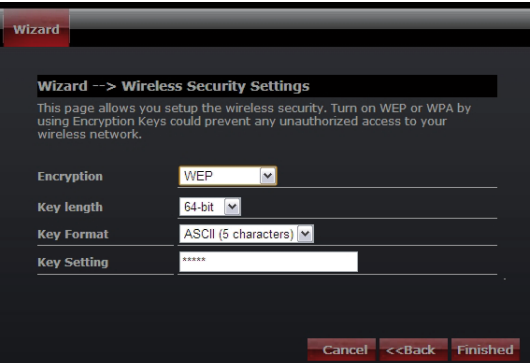

Key length: WEP podporuje 64-bit nebo 128-bitový klíč.

Key Format: uživatel může zadat klíč v ASCII nebo Hexadecimálním formátu.

Key Setting: Zadejte kláč v souladu s nastaveným formátem.

Klíč bude použit k šifrování dat přenášených bezdrátovou sítí. Vyplňte box podle následujících pravidel:

• 64-bit: zadat jakýchkoli pěti ASCII znaků nebo deseti šestnáctkových hodnot (v rozsahu "A-F", "a-f", a

"0-9"). Je výhodné kombinovat malé a velká písmena s číslicemi, např.: "012345aEfG"

• 128-bit: zadat jakýchkoli 13 ASCII znaků nebo 26 šestnáctkových hodnot (v rozsahu "A-F", "a-f", a

"0-9"). Příklad: 01234567890123456789aBcDEf"

Následující obrázek ukazuje, jak nastavit WPA-PSK bezpečnost, kde můžete použít WPA(TKIP), WPA2(AES) a Kombinovaný mód.

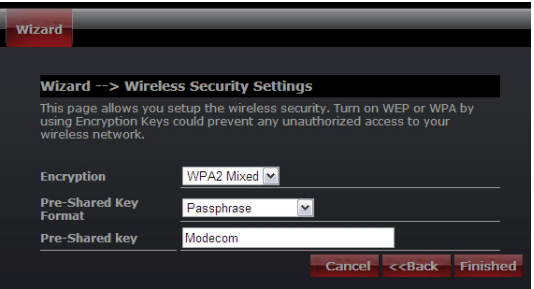

Pre-Shared Key Format: vyberte formát klíče, ASCII text nebo hexadecimálně.

Pre-Shared Key: Zadejte klíč ve zvoleném formátu.

Klíč bude použit k šifrování dat přenášených bezdrátovou sítí. Vyplňte box podle následujících pravidel:

• 64-bit: zadat jakýchkoli pěti ASCII znaků nebo deseti šestnáctkových hodnot (v rozsahu "A-F", "a-f", a

"0-9"). Je výhodné kombinovat malé a velká písmena s číslicemi, např.: "012345aEfG"

• 128-bit: zadat jakýchkoli 13 ASCII znaků nebo 26 šestnáctkových hodnot (v rozsahu "A-F", "a-f", a

"0-9"). Příklad: 01234567890123456789aBcDEf"

Více informací o konfiguraci a pokročilém nastavení můžete najít v přiloženém uživatelském manuálu, nebo na stránkách výrobce: www. modecom.eu

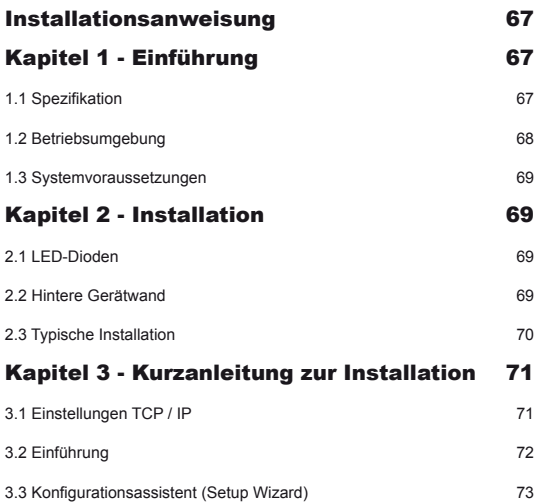

## Installationsanweisung

Neuere Ausgaben der Anweisung, der Treiber und der Software sind unter der Adresse www.modecom.pl zugänglich.

WICHTIGER HINWEIS:

Angegebene technische Daten können ohne frühere Ankündigung geändert werden. Alle Warenmarken in der Anleitung sind Eigentum der Markenbesitzer. © 2010 MODECOM S.A.

Alle Rechte vorbehalten. Kopieren oder Vervielfältigen ohne vorherige Einwilligung des Besitzers untersagt.

# Kapitel 1 - Einführung

Herzlichen Glückwunsch zum Kauf dieses hervorragenden Routers. Der kabellose Router MC-WR22 / MC-WR11 vereint den 4-port-Switch, die Firewall, den NAT-Router und den Zugangspunkt des kabellosen Netzwerkes.Dieses Produkt wurde speziell für die Hausnetzwerke und für kleine und mittlere Firmen entwickelt.Mit dem Router können andere Geräte an das Netzwerk sowohl kabellos wie auch mit traditionellen Ethernetkabel einfach und sicher angeschlossen werden. Er ist einfach zu konfigurieren und zu bedienen, sogar für Benutzer ohne größere Erfahrung auf diesem Gebiet. Die Informationen zur Installation und Konfiguration dieses Produktes finden Sie in der dem Produkt beigelegten und unter der Adresse www.modecom.pl zugänglichen Betriebsanleitung. Vor der Installation und dem Gebrauch dieses Produktes soll die Anleitung genau gelesen werden, um alle Funktionen des Produktes voll auszunutzen.

### **1.1 Spezifikation**

**WAN:** Gateway / Brücke (Bridge) / WISP / Statische IP-Adresse / DHCP / PP-PoE / PPTP / L2TP / LIPnP

LAN: 4-port-Switch RJ45 / DHCP-Client, Server / Adressenreservierung in DHCP / Zuweisung der IP-Adressen an die MAC-Adressen

**Wireless:** Unterstützung des Standards IEEE 802.11n (MC-WR22 - 2T2R / MC-WR11 – 1T1R)

**Übertragungsgeschwindigkeit**: MC-WR22 bis 300Mbps / MC-WR11 bis 150Mbps

Rückkompatibilität mit den Standards IEEE 802.11b/g

Unterstützung der Modi Infrastructure und Ad-Hoc

**Betriebsmodi**: Zugangspunkt (AP) / Client / WDS / AP+WDS / Universal Repeater (AP+Client)

Fortgeschrittene Verschlüsselung, WPS; WPA2 (802.11i), WPA, WPA2/WPA Mischmodus, 802.11x

Verschlüsselung 64/128-bit WEP

Unterstützung von Quality of Service (QoS) - WMM, WMM-PS

Automatische Auswahl des optimalen Kanals für kabellose Übertragung

Zugangskontrolle an das kabellose Netzwerk (Filter der MAC-Adressen)

#### **Fortgeschrittene Einstellungen der kabellosen Netzwerke:**

Fragmentierungsschwelle / Schwelle des RTS-Mechanismus / Sendefrequenz Beacon

Preamble Länge (lang / kurz)

Roaming IAPP (802.11f)

Senderleistungseinstellung

Multiple BSSID

**Dynamic DNS:** DynDNS.org / TZO / 3322.org

**NAT:** NAT/NAPT IP-Sharing / Demilitarisierte Zone(DMZ) / Portweiterleitung (Port Forwarding) / Port Triggering (Port Trigger) / UPnP

**QoS:** Ja - für IP (einzeln oder Bereich) Zuweisung MIN oder MAX des Durchsatzes

**Firewall:** Ping Access on WAN / IGMP Proxy / Web Server Access on WAN / IPsec/PPTP/L2TP VNP pass through / IP- oder MAC-Filter / URL-Adressenfilter / Filter der IP-Quelladressen und Ports.

#### **Schutz gegen DoS-Angriffen:**

Whole System Flood: SYN, FIN, UDP, ICMP

Per-Source IP Flood: SYN, FIN, UDP, ICMP

TCP/UDP PortScan (High/Low Sensitivity)

ICMP Smurf, IP Land, IP Spoof, IP TearDrop, PingOfDeath, TCP Scan, TCP SynWithData, UDP Bomb, UDP EchoChargen

Sperre der IP-Adresse (für bestimmte Zeit)

#### **Verwaltung:**

Zugriffsharmmonogramm / Zeitsynchronisation mit NTP-Servern / Aktualisieren der Software - Schreiben / Widerherstellung der Konfiguration

### **1.2 Betriebsumgebung**

**Abmessungen**: 202 (L) x 120 (B) x 31 (H) mm; **Gewicht**: 324g **Versorgung**: 5V DC, 2A **Leistungsaufnahme**: 13.5W (max.) **Umgebungstemperatur bei der Arbeit**: -10 º C ~ 50 º C

### www.modecom.eu

**Umgebungstemperatur bei der Lagerung**: -40 º C ~ 70 º C

**Umgebungsfeuchte bei der Gerätarbeit:** 5% ~ 95% RH ohne Kondensation) **Umgebungsfeuchte bei der Gerätlagerung**: 10% ~ 90% RH (ohne Kondensation)

### **1.3 Systemvoraussetzungen**

Ethernet-Anschluss oder DSL-Modem Ethernet-Netzkarte mit PC 10/100M Unterstützung des Protokolls TCP / IP für jeden Computer Ethernet-Kabel RJ45 Internetbrowser Microsoft Internet Explorer, Firefox , Opera oder Chrome

# Kapitel 2 - Installation

**2.1 LED-Dioden**

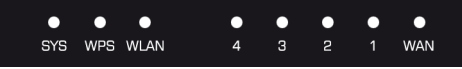

**Sys / power (rot):** flackernde Licht weist auf eine korrekte Verbindung mit der Stromversorgung. Während das Zurücksetzen des SYS LED unterschiedlich blinken (Glanz für 2 Sekunden und stoppen für 1 Sekunde).

**WPS (Grüne):** Die LED wird für etwa zwei Minuten flimmern, wann WPS Sitzung aktiv ist.

**WLAN (Wireless LAN) (grün):** Die LED leuchtet während Wireless-Aktivität. **LAN 1,2,3,4 (grün):** Die Link / Act LED dient zwei Zwecken. Wenn die LED ständig leuchtet, ist der Router erfolgreich mit einem Gerät über die entsprechende Schnittstelle angeschlossen. Wenn die LED flackert, ist der Router aktiv Senden oder Empfangen von Daten über diesen Port.

**WAN (Grüne):** Der Link / Act LED dient zwei Zwecken. Wenn die LED ständig leuchtet, ist der Router erfolgreich mit einem Gerät über die entsprechende Schnittstelle angeschlossen. Wenn die LED flackert, ist der Router aktiv Senden oder Empfangen von Daten über diesen Port.

### **2.2 Hintere Gerätwand**

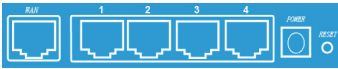

LAN (1,2,3,4): RJ45 10/100Mbps. An diese vier LAN-Port können solche Netzgeräte wie PC-Computer/Laptops, Druckserver, externe Festplatten und alles, was Sie an das Netz anschließen möchten, angeschlossen werden. Wenn der Router mit der Netzkarte, dem Hub (oder dem Switch) richtig verbunden ist, werden die Dioden auf dem Router und Hub (oder Switch) leuchten.

WAN: 10/100 Mbps port RJ45. Der WAN-Port, an den der Kabelmodem DSL oder ein anderes Gerät des LAN-Netzwerkes anzuschließen ist.

RESET (WPS): Die Reset-Taste hat drei Funktionen: WPS, Restart und Wiederherstellung des Fabrikeinstellungen. Wenn diese Taste für weniger als 2 sec. gedrückt wird, wird eine WPS-Session gestartet und die SYS-Diode blinkt etwa 2 Minuten(Dauer der WPS-Session) lang. Wenn die Taste für von 2 bis 5 Sekunden gedrückt gehalten wird, erfolgt ein Restart des Routers. Wenn die Taste über 5 Sekunden gedrückt wird, werden im Gerät die Fabrikeinstellungen wieder hergestellt.

Netzgerätbuchse: Netzgerät 9V DC, 1A

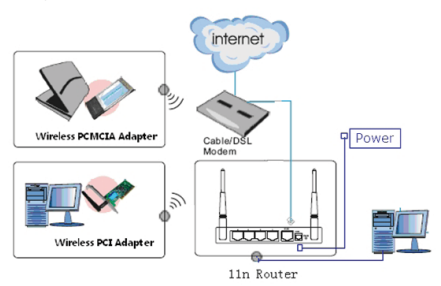

### **2.3 Typische Installation**

1. Prüfen, dass alle Geräte, darunter die PC-Computer, Modem und Router, ausgeschaltet sind.

2. Mit dem Ethernetkabel den Kabelmodem oder anderes LAN-Gerät an den WAN-Port im Router anschließen.

### Kapitel 3 - Kurzanleitung zur Installation **3.1 Einstellungen TCP / IP**

Für den Zugriff an den Konfigurationspult des Routers ist die Netzkarte zu konfigurieren. Es ist nach der Anleitung vorzugehen, um die IP-Adresse automatisch vom DHCP-Server des Routers zu bekommen. Diese Anleitung beschreibt die Konfiguration des Computers mit dem Betriebssystem Windows. Achtung: Die default IP-Adresse des Routers ist 192.168.1.1.

1. Klicken Sie die Schaltfläche "Menu Start" und wählen Sie "Einstellungen", und dann das Kommando "Steuerpult".

2. Klicken sie doppelt die Ikon "Netzwerkverbindung".

3. Wählen sie die Verbindung, die benutzt wird und klicken Sie diese mit rechter Maustaste, dann wählen Sie "Eigenschaften".

4. Klicken Sie doppelt "Protokoll TCP / IP".

5. Prüfen Sie, dass die Option der automatischen Adressezuweisung für die IP-Adresse gewählt ist.

6. Die Schaltfläche OK klicken, um die Installation zu beenden.

Wenn das Protokoll TCP/IP richtig konfiguriert ist, kann man die betreffenden Angaben anzeigen,

mit folgendem Kommando: Menu Start > Ausführen - Befehl eingeben: cmd; Im Fenster, wie unten gezeigt, das Kommando: ipconfig / all eintragen und die Enter-Taste drücken.

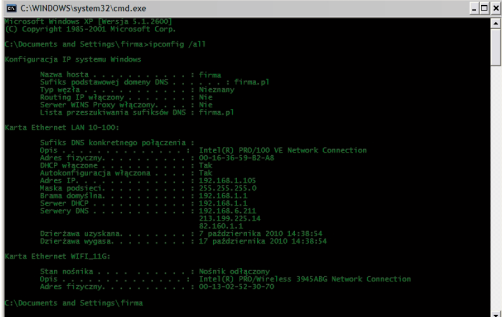

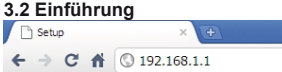

Für den Zugang an die Konfigurationskonsole ist der Internetbrowser zu starten,z.B. Internet Explorer / Firefox / Opera / Chrome und die IP-Adresse des Routers einzutragen: 192.168.1.1

Default Loginparametr:

Benutzername: admin

Passwort: admin

Wenn die Verbindung aufgebaut ist und das Einloggen erfolgreich war wird im Browser die Seite mit den Angaben zum Gerätzustand angezeigt.

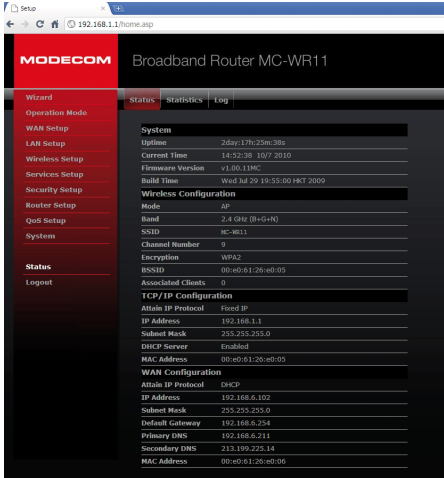

www.modecom.eu
## **3.3 Konfigurationsassistent (Setup Wizard)**

Um den Assistent, der sie über die Konfiguration Schritt für Schritt führt, zu starten ist die Schaltfläche "Wizard" zu klicken.

Der Assistent ist in sechs Schritte gegliedert.

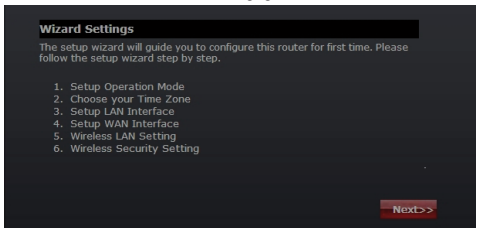

Gehen Sie nach den Anweisungen weiter um die Konfiguration des Routers durchzuführen.

## **Schritt 1 - Betriebsmode**

Der Router unterstütz drei Betriebsmodi: Gateway, Bridge (Brücke), und Wireless ISP (kabelloser Internet-Provider). Jeder der Betriebsmodi ist für einen anderen Einsatz vorbereitet, der richtige Mode soll gewählt werden.

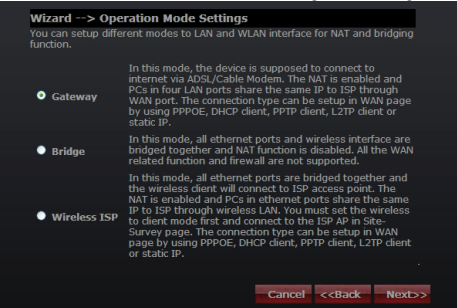

## **Schritt 2 - Einstellung der Zeitzone**

Die Einstellungen des Zeitservers ermöglichen die Konfiguration, das Aktualisieren und Halten der richtigen Zeit auf inneren Systemuhr.

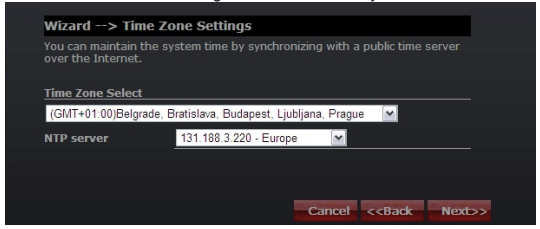

Time Zone Select: Die richtige Zeitzone aus dem Klappmenu wählen.

NTP Server: Den NTP-Server auswählen, von dem der Router die Informationen zur aktuellen Zeit laden soll.

#### **Schritt 3 - Einstellung des LAN-Netzwerkes**

Die IP-Adresse und Netzwerkmaske für die LAN-Schnittstelle einstellen.

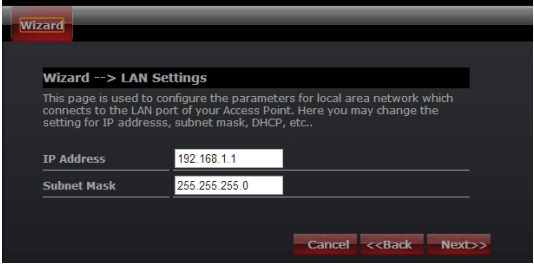

## **Schritt 4 - WAN-Einstellungen**

Der Router unterstützt fünf Zugriffsmodi im WAN-Netz, entsprechenden Mode in Abhängigkeit vom Internet-Provider auswählen.

## **Mode 1: Client DHCP**

DHCP Clent auswählen für automatische Zuweisung der IP-Adresse vom Internet-Provider (ISP). Dieser Mode wird allgemein bei den Kabelmodems benutzt.

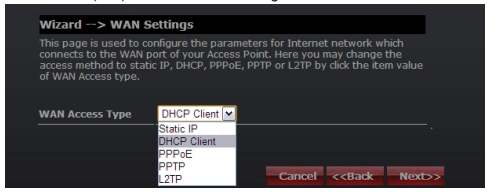

## **Mode 2: Static IP**

Die Option Static IP (feste IP-Adresse) wählen, wenn alle Angaben zur IP-Adresse vom Internet-Provider angegeben sind. Wenn diese Angaben bekannt sind, werden sie jetzt eingetragen: IP-Adresse, Subnetzmaske, Gateway-Adresse und die Adresse des DNS-Servers. Jede in den Felder eingetragene IP-Adresse muss richtige Form haben – vier Zahlen (von 0 bis 255) mit Punkten getrennt (X.X.X.X). Vom Router wird keine IP-Adresse akzeptiert, wenn sie in diesem Format nicht eingetragen ist.

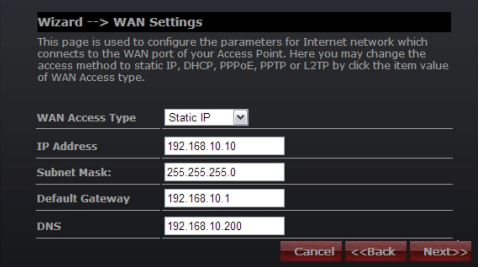

IP-Adresse: Geben Sie die vom Internetprovider zugewiesene IP-Adresse (Internet Service Provider) ein.

Subnetzmaske: Tragen sie die von ISP zugewiesene Subnetzmaske ein. Default Gateway: Die von ISP zugewiesene Gataway-Adresse eintragen. DNS: Die von ISP angegebene Adresse des DNS-Servers eintragen.

## **Mode 3: PPPoE**

Wählen Sie PPPoE (Point to Point Protocol over Ethernet), wenn der Internetprovider die PPPoE-Verbindung benutzt. Vom Provider bekommen sie den Namen und das Passwort.

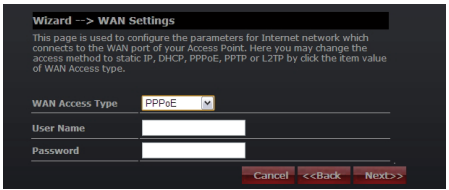

Benutzername: Geben Sie Ihren Benutzernamen PPPoE ein.

Passwort: Tragen sie Ihr PPPoE-Passwort ein.

## **Mode 4: PPTP**

Wählen Sie PPTP (Point-to-Point-Tunneling Protocol), wenn der Internetoprovider die PPTP-Verbindung benutzt. Vom Provider bekommen Sie die notwendigen Informationen (IP und IP-Adresse des PPTP-Servers, Benutzername und Passwort).

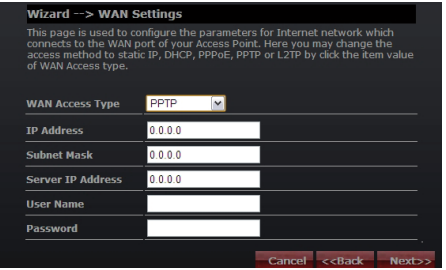

IP-Adresse: Die IP-Adresse eintragen.Subnet

Subnetzmaske: Die Subnetzmaske eingeben.

IP-Adresse des Servers: Die von ISP angegebene IP-Adresse des PPTP-Servers eingeben.

Benutzername: Geben Sie Ihren PPTP-Benutzernamen ein.

Passwort: Geben Sie das PPTP-Passwort ein.

## **Mode 5: L2TP**

Wählen Sie L2TP (Layer 2 Tunneling Protocol), wenn der Internetprovider diese Verbindung benutzt. Der Provider soll Ihnen den Namen und das Passwort und alle notwendigen Informationen bekanntgeben.

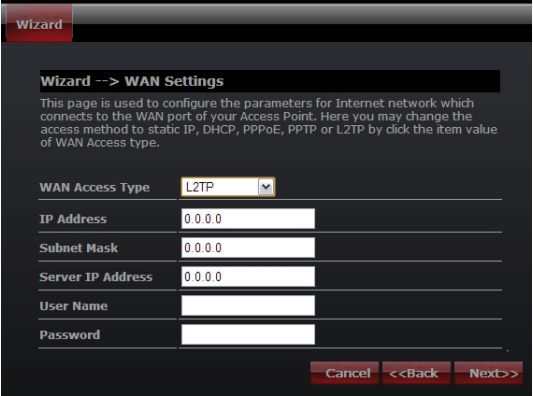

IP Address: Die IP-Adresse eintragen.

Subnet Mask: Die Subnetzmaske eintragen.

Server IP Address: Die von ISP angegebene IP-Adresse des PPTP-Servers eintragen.

User Name: Tragen Sie Ihren PPTP-Benutzernamen ein.

Password: Geben sie das PPTP-Passwort ein.

## **Schritt 5. Einstellungen des kabellosen Netzwerkes (WLAN)**

Kabellose Schnittstelle: Wenn sie kein Kabel benutzen wollen, löschen Sie alle Auswahlfelder, um alle Kabelanschlüsse auszuschalten.

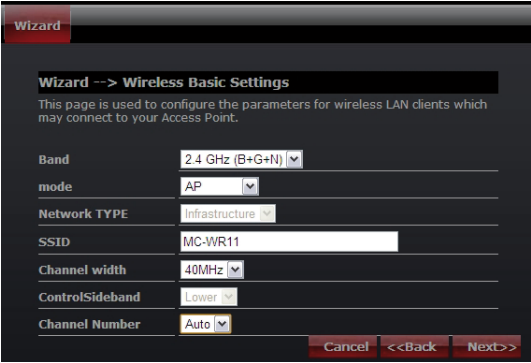

Band: Unterstützung von 802.11b, 802.11g, 802.11n und des gemischten Mode. Wählen Sie die Bänder in Abhängigkeit von den Standards, die von den Geräten benutzt werden, die mit dem Router zu verbinden sind.

Mode: Es werden die Mode – Zugangspunkt (AP), Client (Client), WDS und AP + WDS unterstützt.

Netzwerktyp: dieser Typ ist nur im Clientmode gültig.

SSID: Service Set Identifier – Kennung des Kabellosen Netzwerkes.

Kanalbreite: Wählen Sie 40MHz bei 802.11n oder 802.11n im Mischmode, andernfalls der Defaultwert ist 20MHz.

ControlSideband: Es gilt nur wenn die Kanalbreite von 40MHz gewählt wurde.

Channel Number: Zeigt die Kanaleinstellung am Router. Die Defaulteinstellung ist der Kanal 6.

## **Schritt 5. Schutzeinstellungen des kabellosen Netzwerkes (WLAN)**

Schützen sie das kabellose Netzwerk indem Sie die Schutzfunktionen WPA oder WEP auf dem Router einschalten. In dieser Sektion können Sie den Schutzmode WEP und WPA, WPA2 oder Mischmode einstellen.

Die Zeichnung unten zeigt wie die Schutzfunktionen WEP eingestellt werden.

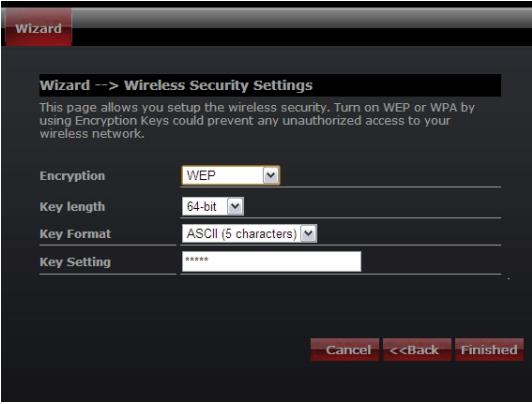

Schlüssellänge: WEP unterstützt einen 64-bit oder 128-bit langen Schutzschlüssel.

Key Format: Der Benutzer kann den Schlüssel im ASCII- oder Hex-Format einführen.

Key Setting: Führen Sie den mit dem gewählten Format übereinstimmenden Schlüssel ein.

Die Schlüssel werden zur Verschlüsselung der in den kabellosen Netzwerken übertragenen Daten verwendet. Einen Schlüssel, der folgende Kriterien erfüllt, eingeben:

• 64-bit: minimale Schlüssellänge:

5 Zeichen (für Schlüssel, welche die Zeichen "A-F", "a-f" bilden)

10 Zeichen (für Schlüssel, welche die Ziffern 0-9 bilden)

Es wird empfohlen, solche Schlüssel einzusetzen, die aus Klein- und Großbuchstaben und Ziffern gebaut sind – zum Beispiel: "012345aEfG"

• 128-bit: minimale Schlüssellänge:

13 Zeichen (für Schlüssel, welche die Zeichen "A-F", "a-f" bilden)

26 Zeichen (für Schlüssel, welche die Ziffern 0-9 bilden)

Es wird empfohlen, solche Schlüssel einzusetzen, die aus Klein- und Großbuchstaben und Ziffern gebaut sind – zum Beispiel:

"01234567890123456789aBcDEf"

Die Zeichnung unten zeigt, wie der Schutz WPA-PSK eingestellt wird, man kann WPA (TKIP), WPA2 (AES) oder Mischmode wählen.

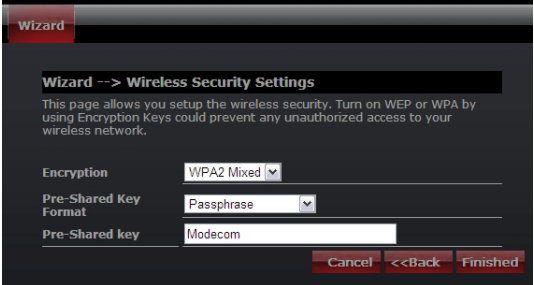

Pre-Shared Key Format: Bestimmt das Format des Schlüssels, Passwortes oder hex.

Pre-Shared Key: Führen Sie den mit dem gewählten Format übereinstimmenden Schlüssel ein.

Die Schlüssel werden zur Verschlüsselung der in den kabellosen Netzwerken übertragenen Daten verwendet. Einen Schlüssel, der folgende Kriterien erfüllt, eingeben:

• 64-bit: minimale Schlüssellänge: 5 Zeichen (für Schlüssel, welche die Zeichen "A-F", "a-f" bilden) 10 Zeichen (für Schlüssel, welche die Ziffern 0-9 bilden) Es wird empfohlen, solche Schlüssel einzusetzen, die aus Klein- und Großbuchstaben und Ziffern gebaut sind – zum Beispiel: "012345aEfG" • 128-bit: minimale Schlüssellänge: 13 Zeichen (für Schlüssel, welche die Zeichen "A-F", "a-f" bilden) 26 Zeichen (für Schlüssel, welche die Ziffern 0-9 bilden) Es wird empfohlen, solche Schlüssel einzusetzen, die aus Klein- und Großbuchstaben und Ziffern gebaut sind – zum Beispiel: "01234567890123456789aBcDEf"

Weitere Informationen zur Konfiguration des Routers und der fortgeschrittenen Einstellungen finden Sie in der dem Gerät beigelegten Anleitung oder auf der Internetseite des Herstellers - www.modecom.pl.

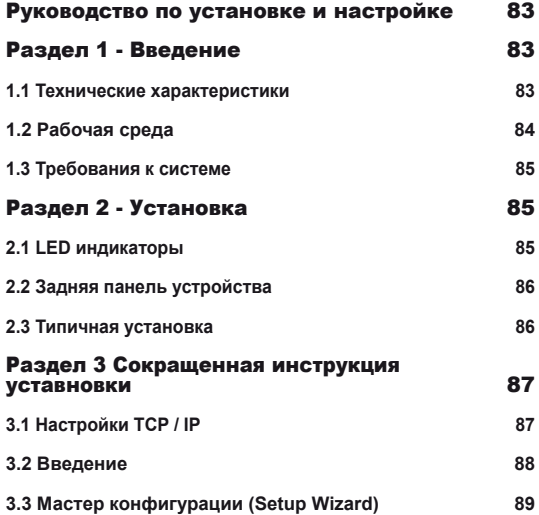

# Руководство по установке и настройке

Новейшие версии руководства, драйверов и программного обеспечения доступны на сайте www.modecom.pl

ВАЖНАЯ ИНФОРМАЦИЯ:

Указанные технические данные могут измениться без предварительного уведомления. Все торговые марки и логотипы, находившиеся в руководстве, принадлежат их владельцам

© 2010 AO MODECOM

Все права защищены. Копировка или воспроизведение требуют согласия со стороны владельца.

## Раздел 1 - Введение

Благодарим Вас за выбор того великолепного роутера. Беспроводной роутер MC-WR22 / MC-WR11 объединяет 4-портовый коммутатор, файрвол, NAT-роутер и точку доступа беспроводной сети. Устройство разработано специально для домашних сетей, а также малых и средних предприятий. Позволяет легко и безопасно подключить к сети другие устройства беспроводным способом или традиционно - с помощью кабелей Ethernet. Легкая настройка и обслуживание, даже для неопытных пользователей. Информацию, касающуюся установки и настройки того изделия можно найти в доставленном с изделием руководстве по обслуживанию и на сайте www. modecom.pl. Для полного использования всех функций перед установкой и использованием изделия следует внимательно прочитать руководство.

## 1.1 Технические характеристики

WAN: Шлюз (Gateway) / Мост (Bridge) / WISP / Статический IP-адрес / DHCP / PPPoE / PPTP / L2TP / UPnP

LAN: 4-портовый коммутатор RJ45 / DHCP-клиент, сервер / Резервирование адресов в DHCP /

Распределение IP-адресов для МАС

Wireless: Поддержка стандарта IEEE 802.11n (MC-WR22 - 2T2R / MC- $WR11 - 1T1R$ 

Скорость передачи данных: MC-WR22 до 300 Мбит/с / MC-WR11 до 150 Мбит/с

Передача данных в обратном направлении соответствует стандартам IEEE 802.11b/g

Поддержка режимов Infrastructure и Ad-Hoc

Wineless pouter

Режим работы: Точка доступа (AP) / клиент / WDS / AP+WDS / Universal Repeater (AP+Client)

Современное шифрование: WPS: WPA2 (802.11i), WPA, WPA2/WPA смешанный режим. 802.11х

Шифрование 64/128-bit WEP

Поддержка Quality of Service (QoS) - WMM, WMM-PS

Автоматический выбор оптимального канала беспроводной передачи данных

Контроль доступа к беспроводной сети (фильтр МАС-адресов)

Расширенные настройки беспроводных сетей:

Порог фрагментации / Порог механизма RTS / Интервал отправления Beacon

Длина преамбулы (длинная / короткая)

Роуминг - IAPP (802.11f)

Регулировка мощности передатчика

Multiple BSSID

Dynamic DNS: DynDNS.org / TZO / 3322.org

NAT: NAT/NAPT деление IP-адресов / Демилитаризованная зона (DMZ) / Проброс портов (Port Forwarding) / Запуск портов (Port Trigger) / UPnP

QoS: Да - для IP-адреса (один или диапазон) Назначение МИН. или МАКС. пропускной способности

Сетевой экран - Файрвол

Ping Access on WAN / IGMP Proxy / Web Server Access on WAN / IPsec/ PPTP/L2TP VNP pass through / Фильтр IP-адресов или MAC-адресов / Фильтр URL-адресов / Фильтр IP-адресов источников и портов.

Защита от DoS-атак: Whole System Flood: SYN, FIN, UDP, ICMP

Per-Source IP Flood: SYN, FIN, UDP, ICMP

TCP/UDP PortScan (High/Low Sensitivity)

ICMP Smurf. IP Land. IP Spoof. IP TearDrop. PingOfDeath. TCP Scan. TCP SvnWithData, UDP Bomb, UDP EchoChargen

Блокировка IP-адреса (на определенное время)

### Управление

График доступа / синхронизация времени с серверами NTP / Актуализация программного обеспечения / Сохранение/Восстановление настроек

## 1.2 Рабочая среда

Размер: 202 (длина.) х 120 (ширина) х 31 (высота) мм: Вес: 324 г Питание: 5 В DC, 2 А

**Энергопотребление**: 13.5 Вт (макс)

**Температура окружения при работе**: -10 º C ~ 50 º C

**Температура окружения при хранении**: -40 º C ~ 70 º C

**Влажность окружения при работе устройства**: 5% ~ 95% RH (без конденсации)

**Влажность окружения при хранении устройства**: 10% ~ 90% RH (без конденсации)

## **1.3 Требования к системе**

 Соединение Ethernet или модем DSL Сетевая карта PC 10/100M Поддержка протокола TCP / IP-адрес для каждого компьютера Кабель Ethernet RJ45 Браузер Microsoft Internet Explorer, Firefox , Opera или Chrome

# Раздел 2 - Установка

**2.1 LED индикаторы**

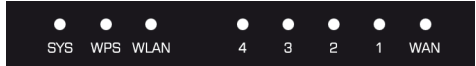

**SYS / Power (Красный):** мерцающий свет указывает на правильное подключение к источнику питания.

Хотя сброс SYS светодиод будет мигать по-разному (блеск в течение 2 секунд и остановки в течение 1 секунды).

**WPS (Зеленый):** Led будет мигать в течение приблизительно двух минут, когда WPS активного сеанса.

**WLAN (Wireless LAN) (зеленый):** светодиод мерцает при беспроводной деятельности.

**LAN 1,2,3,4 (зеленый):** Link / Act СИД служит двум целям. Если индикатор постоянно светится, маршрутизатор успешно подключен к устройству через соответствующий порт. Если светодиод мерцает, маршрутизатор активно передачи или приема данных через этот порт.

**WAN (Зеленый):** Link / Act СИД служит двум целям. Если индикатор постоянно светится, маршрутизатор успешно подключен к устройству через соответствующий порт. Если светодиод мерцает, маршрутизатор активно передачи или приема данных через этот порт.

## **2.2 Задняя панель устройства**

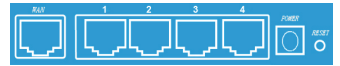

LAN (1,2,3,4): RJ45 10/100 Мбит/с. К этим четырем портам LAN можно подключить сетевые устройства, напр. компьютеры PC/Лаптопы, принтсерверы, внешние жесткие диски и все, что только хотите подключить к сети. Если роутер правильно соединен с сетевой картой концентратором (или коммутатором) индикаторы на роутере и концентраторе (или коммутаторе) будут светиться.

WAN: 10/100 Мбит/с порт RJ45. Порт WAN, к которому следует подключить кабельный модем DSL или другое устройство сети LAN.

RESET (WPS): Кнопка «Reset» имеет три функции: WPS, возвращение в исходное положение и восстановление заводских настроек. После нажатия и придержания этой кнопки в течение менее 2 секунд запускается сессия WPS и индикатор SYS мигает в течение около 2 минут (время сессии WPS). Придержание кнопки в течение 2 до 5 секунд запускает процесс перезагрузки роутера. Придержание кнопки в течение более чем 5 секунд восстанавливает заводские настройки роутера.

Гнездо питания: Блок питания 9 В DC, 1 A

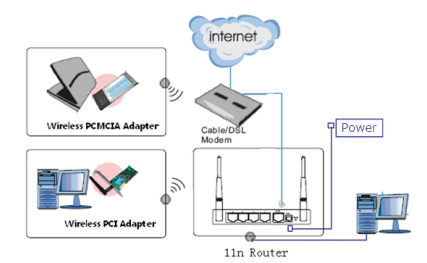

## **2.3 Типичная установка**

1. Проверьте, выключены ли все устройтсва (компьютеры РС, модем и роутер).

2. Используя сетевой кабель Ethernet подключите кабельный модем или другое устройство LAN к порту WAN роутера.

## Раздел 3 Сокращенная инструкция уставновки 3.1 Настройки ТСР / ІР

Чтобы попасть в панель конфигурации роутера, следует выполнить конфигурацию сетевой карты. Для получения IP-адреса автоматически из сервера **DHCP роутера действуйте согласно инструкции, Нижеследующая инструкция** описывает конфигурацию компьютера с операционной системой Windows.

Внимание: подразумеваемый IP-адрес роутера - это 192.168.1.1.

1. Нажмите кнопку «Меню Старт» и выберите «Настройки», а затем кликните команду «Панель управления».

2. Кликните два раза по значке «Сетевые Подключения».

3. Выберите подключение, которое хотите использовать и кликните по нему правой кнопкой мыши, затем выберите "Свойства".

4. Кликните два раза, "Протокол ТСР / IP".

5. Убедитесь в том, что выбрана опция автоматического получения IP-адpeca.

6. Чтобы завершить процесс установки, кликните кнопку ОК.

Когда протокол ТСР/IР уже правильно конфигурирован, можно высветить информации на его тему с помощью следующей команды: Меню Пуск > Запустить - впишите команду: cmd: В окно (демонстирируется ниже) впишите команду: ipconfig / all и нажмите Enter.

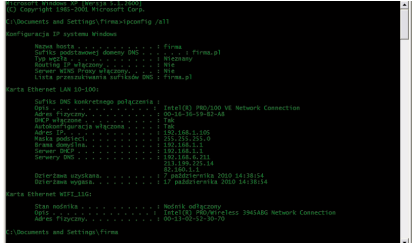

## **3.2 Введение**

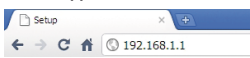

Чтобы попасть в панель конфигурации следует открыть браузер, такой как Internet Explorer / Firefox / Opera / Chrome и вписать IP-адрес роутера: 192.168.1.1

Подразумеваеиые параметры для входа в систему: имя пользователя: admin

пароль: admin

Если соединение установлено и удастся войти в систему, в браузере высветится страница с данными о состоянии устройства

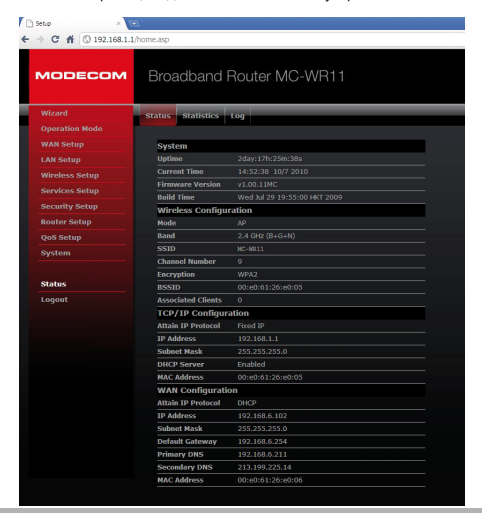

www.modecom.eu

# **3.3 Мастер конфигурации (Setup Wizard)**

Для запуска мастера, который поможет Вам шаг за шагом выполнить конфигурацию, кликните «Wizard».

Мастер делится на шесть этапов.

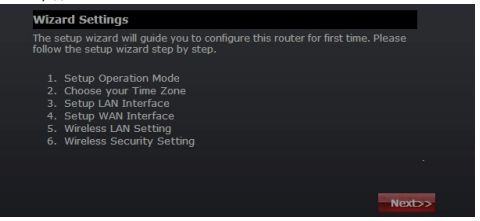

Для выполнения конфигурации роутера поступайте согласно инструкциям.

#### **Шаг 1 - Режим работы**

Роутер обслуживает три режима работы: Gateway (шлюз), Bridge (мост), и Wireless ISP (беспроводной Интернет-провайдер). Каждый режим работы разработан для других применений, следует выбрать соответствующий режим.

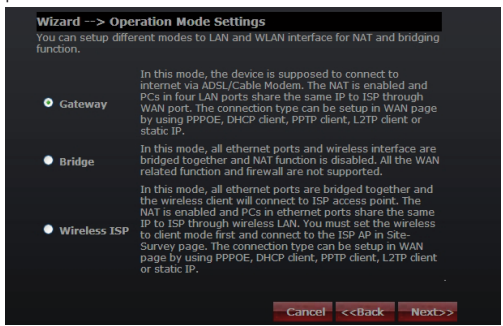

#### **Шаг 2 - Настройки часового пояса**

Настройки сервера времени делают возможным конфигурацию, актуализацию и поддержку правильного времени внутренних системных часов.

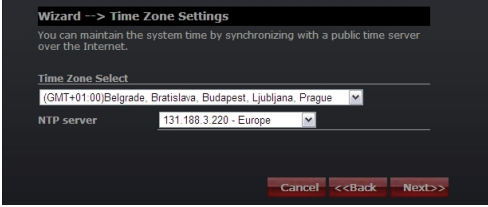

Time Zone Select: Выберите соответствующий часовой пояс из меню. NTP Server: Выберите Сервер NTP, из которого роутер будет получать информацию об актуальном времени.

## **Шаг 3 - Настройки сети LAN**

Назначьте IP-адрес и маску подсети дла интерфейса LAN.

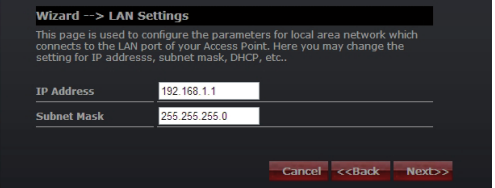

### **Шаг 4 - Настройки WAN**

Роутер поддерживает пять режимов доступа к сети WAN, выберите соответствующий режим в зависимости от Интернет-провайдера.

## **Режим 1: Клиент DHCP**

Выберите DHCP Clent для получения IP-адреса автоматически от Интернет-провайдера (ISP). Этот режим применяется в случае использования кабельгого модема.

Winelecc pouten

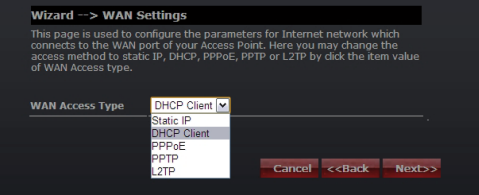

## Режим 2: Static IP

Выберите опцию Static IP (статический IP-адрес), есля вся информация о IP-адресе была предоставлена Интернет-провайдером. Если имеете эти данные, впишите их сейчас: IP-адрес, маска подсети, адрес шлюза и адрес сервера DNS. Каждый вписанный в нужное место IP-адрес должен сохранить соответствующую форму - четыре числа (с 0 до 255), разделенные точками (X.X.X.X). Роутер не примет IP-адреса, если впишите адрес в неправильном формате.

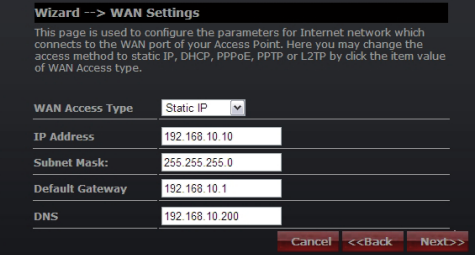

IP-адрес: Впишите IP-адрес, предоставленный Интернет-провайдером (Internet Service Provider).

Маска подсети: Введите маску подсети, предоставленную ISP. Default Gateway: Впишите адрес шлюза, предоставленный ISP. DNS: Впишите адрес подсети DNS предоставленный ISP.

## **Режим 3: PPPoE**

Выберите PPPoE (Point to Point Protocol over Ethernet), если Интернет-провайдер использует соединение PPPoE. Ваш провайдер предоставит Вам имя пользователя и пароль.

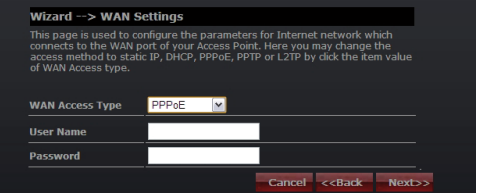

Имя пользователя: Введите свое имя пользователя PPPoE.

Пароль: введите свой пароль PPPoE.

## **Режим 4: PPTP**

Выберите PPTP (Point-to-Point-Tunneling Protocol), если Интернет-провайдер использует соединение PPTP. Ваш Интернет-провайдер предоставит Вам необходимую информацию (IP-адрес и IP-адрес сервера PPTP, имя пользователя и пароль).

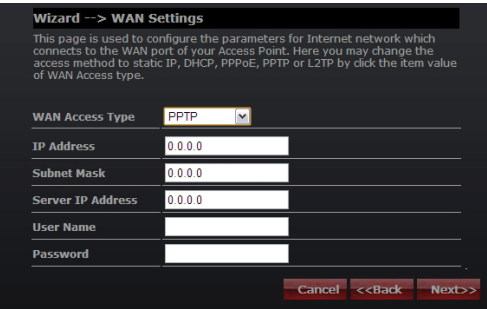

IP-адрес: Введите IP-адрес. Маска подсети: Введите маску подсети. IP-адрес сервера: Введите IP-адрес сервера PPTP предоставленный ISP. Имя пользователя: Введите свое имя пользователя PPTP. Пароль: Введите пароль PPTP.

## **Режим 5: L2TP**

Выберите L2TP (Layer 2 Tunneling Protocol), если Интернет-провайдер использует это соединение. Интернет-провайдер должен представить Вам имя пользователя и пароль и всю необходимую информацию.

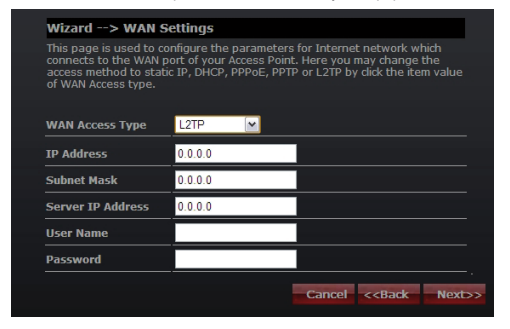

IP Address: Введите IP-адрес.

Subnet Mask: Введите маску подсети.

Server IP Address: Введите IP-адрес сервера PPTP предоставленный ISP. User Name: Введите свое имя пользователя PPTP.

Password: Введите пароль PPTP.

## **Шаг 5. Настройки беспроводной сети (WLAN)**

Беспровдной интерфейс: Если не хотите использовать беспроводной, удалите отметку из поля выбора чтобы отключить все беспроводные соединения.

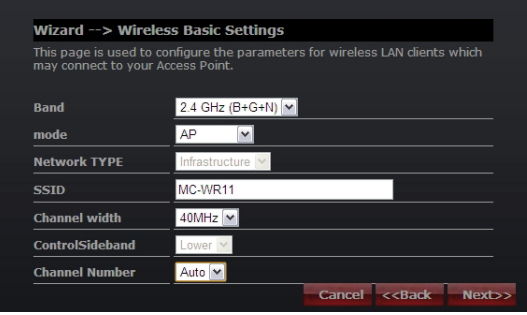

Band: Поддержка 802.11b, 802.11g, 802.11n, а также смешанного режима. Выберите свои диапазоны в зависимости от поддерживаемых стандартов в соединяемых с роутером устройствах.

Режим: Обслуживаются режимы – Точка доступа (AP), Клиент (Clent), WDS и AP + WDS.

Тип сети: Этот тип важен только в режиме клиента.

SSID: Service Set Identifier – идентификатор беспроводной сети.

ширина канала: Выберите 40 МГц если используете 802.11n или 802.11n в смешанном режиме, в другом случае подразумеваемое значение составляет 20 МГц.

ControlSideband: Важно только после выбора ширины канала 40 МГц.

Channel Number: Указывает настройку канала на роутере. Подразумеваемая настройка на 6 канал.

## **Шаг 5. Настройки защиты беспроводной сети (WLAN)**

Защитите беспроводную сеть включая функцию защиты WPA или WEP на роутере. В этой секции можете настроить режим защиты WEP и WPA, WPA2 или смешанный режим.

Нижеследующий рисунок показывает, как настроить защиту WEP.

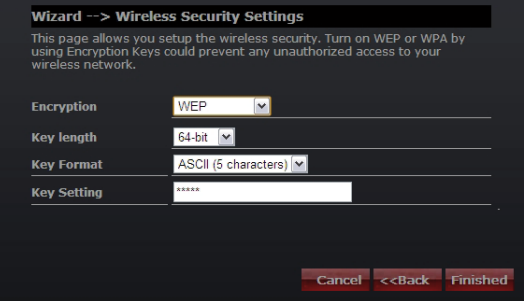

Длина ключа: WEP поддерживает ключи длиной 64 бит или 128-бит. Key Format: Пользователь может вписать ключ в формате ASCII или Hex. Key Setting: Введите ключ согласно выбранному формату.

Ключи используются для шифрования данных, пересылаемых по беспроводной сети. Введите ключ, выполняющий настоящие требования:

• 64-бит: минимальная длина ключа:

5 знаков (для ключей состоящих из букв "А-F", "a-f")

10 знаков (для ключей состоящих из цифр 0-9)

Рекомендуется использовать ключи, состоящие из строчных и прописных букв и чисел – напр. "012345aEfG"

• 128-бит: минимальная длина ключа:

13 знаков (для ключей состоящих из букв "А-F", "a-f")

26 знаков (для ключей состоящих из цифр 0-9)

Рекомендуется использовать ключи, состоящие из строчных и прописных букв и чисел – напр.

"01234567890123456789aBcDEf"

Нижеследующий рисунок показывает, как настроить защиту WPA-PSK, можно выбрать WPA (TKIP), WPA2 (AES) или смешанный режим.

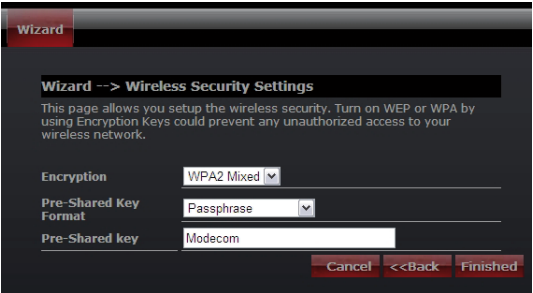

Pre-Shared Key Format: Определите формат ключа, пароля или hex. Pre-Shared Key: Введите ключ согласно выбранному формату.

Ключи используются для шифрования данных, пересылаемых по беспроводной сети. Введите ключ, выполняющий настоящие требования:

• 64-бит: минимальная длина ключа:

5 знаков (для ключей состоящих из букв "А-F", "a-f")

10 знаков (для ключей состоящих из цифр 0-9)

Рекомендуется использовать ключи, состоящие из строчных и прописных букв и чисел - напр. "012345aEfG"

• 128-бит: минимальная длина ключа:

13 знаков (для ключей состоящих из букв "А-F", "a-f")

26 знаков (для ключей состоящих из цифр 0-9)

Рекомендуется использовать ключи, состоящие из строчных и прописных букв и чисел – напр.

"01234567890123456789aBcDEf"

Больше информации о конфигурации роутера и продвинутых настройках находится в поставляемом с устройством руководстве и на сайте производителя: www.modecom.pl

# DEKLARACJA ZGODNOŚCI WE

Nr 17/2010

Niżej podpisany, upełnomocniony przedstawiciel ustawiony we Wspólnocie reprezentujący producenta

# **MODECOM S.A.**

UL Ceramiczna 7 05-850 Ożarów Mazowiecki

Niniejszym deklaruję, że wyroby:

N

 $\overline{\bf{S}}$ 

Router Bezprzewodowy MC-WR22 Router Bezprzewodowy MC-WR11

Są zgodne z postanowieniami następujących dyrektyw WE (łącznie ze wszystkimi ich zmianami i uzupełnieniami)

2004/108/WE - Dyrektywa EMC 2006/95/WE - Dyrektywa LVD 1999/5/WE - Dyrektywa RTTE/R&TTE

i że zastosowano niżej wymienione normy zharmonizowane

ETSI EN 301489-1 V1.8.1 (2008-04) ETSI EN 301489-17 V2.1.1 (2009-05) ETSI EN 301328 V.1.7.1 (2006-10) EN 60950-1: 2006+A11:2009

Ostatnie dwie cyfry roku, w którym naniesiono oznaczenie CE: 10

Warszawa, 2010-11-18

#### **Environment protection:**

This symbol on our product nameplates proves its compatibility with the EU Directive2002/96 concerning proper disposal of waste electric and electronic equipment  $\rightarrow$  (WEEE). By using the appropriate disposal systems you prevent the potential negative consequences of wrong product take-back that can pose risks to the environment and human health. The symbol indicates that this product must not be disposed of with your other waste. You must hand it over to a designated collection point for the recycling of electrical and electronic equipment waste. The disposal of the product should obey all the specific Community waste management legislations. Contact your local city office, your waste disposal service or the place of purchase for more information on the collection. Weight of the device: ~324g

#### **Ochrona środowiska:**

Niniejsze urządzenie oznakowane jest zgodnie z dyrektywą Unii Europejskiej 2002/96/ UE dotyczącą utylizacji urządzeń elektrycznych i elektronicznych (WEEE). Zapewniając **prawidłowe usuwanie tego produktu, zapobiegasz potencialnym negatywnym konsek**wencjom dla środowiska naturalnego i zdrowia ludzkiego, które mogą zostać zagrożone z powodu niewłaściwego sposobu usuwania tego produktu. Symbol umieszczony na produkcie wskazuje, że nie można traktować go na równi z innymi odpadami z gospodarstwa domowego. Należy oddać go do punktu zbiórki zajmującego się recyklingiem urządzeń elektrycznych i elektronicznych. Usuwanie urządzenia musi odbywać się zgodnie z lokalnie obowiązującymi przepisami ochrony środowiska dotyczącymi usuwania odpadów. Szczegółowe informacje dotyczące usuwania, odzysku i recyklingu niniejszego produktu można uzyskać w urzędzie miejskim, zakładzie oczyszczania lub sklepie, w którym nabyłeś niniejszy produkt. Masa sprzętu: ~324g

**Ochrana životního prostředí:** Této zařízení je označené dle Směrnici Evropské unie č. 2002/96/EU tykající se likvidace elektrických a elektronických zařízení (WEEE). Separovaně zlikvidovat této zařízení znamená zabránit případným negativním důsledkům na životní prostředí a zdraví, které by mohli vzniknout z nevhodné likvidace. Symbol na výrobku znamená, že se zařízení nesmí likvidovat spolu s běžným domovým odpadem. Opotřebené zařízení lze odevzdat do osobitných

sběrných středisek, poskytujících takovou službu. Likvidace zařízení provádějte dle platných předpisů pro ochranu životního prostředí tykajících se likvidace odpadů. Podrobné informace tykající se likvidace, znovu získání a recyklace výrobku získáte na městském úřadu, skladiště odpadu nebo obchodě, v kterém jste nakupili výrobek.

Hmotnost: ~324g

#### **Környezetvédelem:**

Az alábbi készülék az Európai Unió 2002/96/EU, elektromos és elektronikus berendezések újrahaszno sítására vonatkozó irányelvének megfelelő jelöléssel rendelkezik (WEEE). A termék megfelelő eltávolításának a biztosításával megelőzi a termék helytelen tárolásából eredő, a természetes környezetre és az emberi egészségre ható esetleges negatív hatásokat. A terméken található jelölés arra utal, hogy a terméket nem szabad átlagos háztartási kommunális hulladékként kezelni. A terméket át kell adni az újrahasznosítással foglalkozó elektromos és elektronikus készülékek begyűjtő helyére- A termék eltávolításának meg kell felelnie a helyi, érvényben lévő, hulladékok eltávolítására vonatkozó környezetvédelmi szabályoknak. Az alábbi termék eltávolítására, visszanyerésére és újrahasznosítására vonatkozó részletes információkat a városi hivatalban, tisztító üzemben vagy abban a boltban szerezheti be, ahol megvásárolta az alábbi terméket. Termék súlya: ~324g

#### **UMGEBUNG SCHUTZEN:**

Diese Geräte sind gemäß der EU-Richtlinie 2002/96/EU über die Entsorgung des Elektro- und Elektronikgeräts (ROHS) gekennzeichnet. Durch ordnungsgemäße Entsorgung des Produkts beugen Sie den möglichen negativen Folgen für die Umwelt und menschliche Gesundheit, die durch ordnungswidrige Abfallentsorgung gefährdet werden können, vor. Das auf dem Produkt angebrachte Symbol ist ein Hinweis, dass das Gerät nicht wie sonstiger Hausmüll zu handhaben ist. Es ist einer Rücknahmestelle für recycelbares Elektro- und Elektronikgerät abzugeben. Die Entsorgung des Geräts hat gemäß den lokalen Umweltschutz- und Abfallentsorgungsvorschri ften zu erfolgen. Die detaillierten Informationen zu der Entsorgung, Verwertung und dem Recycling dieses Produkts sind bei der Stadtverwaltung, dem Entsorgungsträger bzw. in dem Laden, in dem Sie das Gerät erworben haben, einzuholen. Masse des Geräts: ~324g

Copyright© 2010. MODECOM S.A. All rights reserved. MODECOM Logo is a registered trademark of MODECOM S.A.